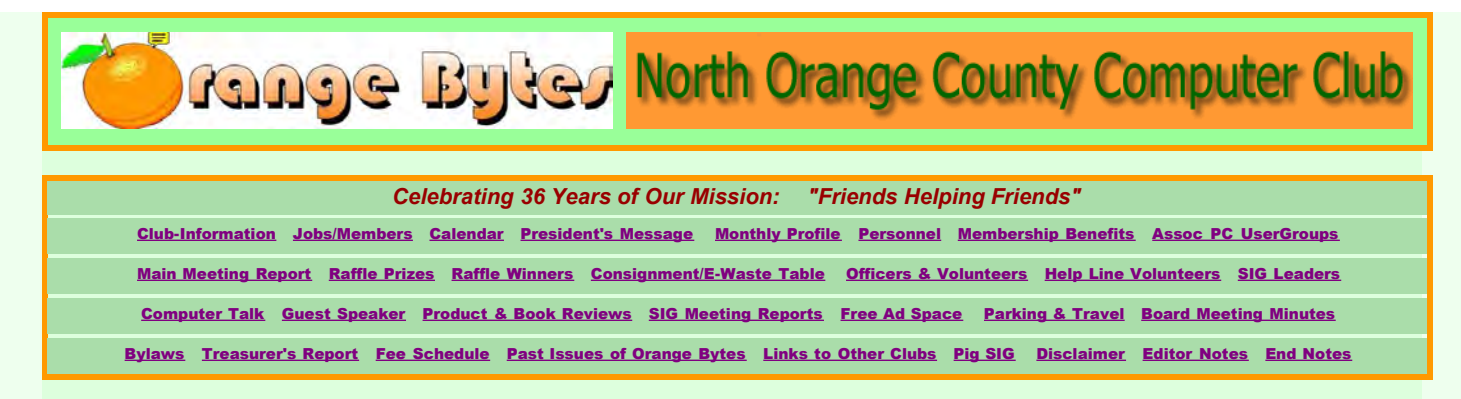

## Welcome to the North Orange County Computer Club Web Site.

This is the Orange Bytes Newsletter. On this site you will find information on our organization, on computers and on the Internet. We are a friendly club for computer geeks of all ages. We are always looking for new members who can teach us, learn from us, and have some fun.

Our Newsletter has been published from 1976 to the present. Formerly delivered in paper to our members, we now use the World Wide Web exclusively. Use the above links to go directly to specific sections, or just scroll in a leisurely fashion through the whole document. Our calendar of events is shown below.

# NEWS FLASH

**SIG Meeting Adjustment:** The time slot for the **"Laptops, Smart Phones & Social Media"** SIG will now be used in the November 4th meetings by **"New Experimental SIG"**, as described here. The time is 9:00 am in Science 109. Future SIG titles are indeterminate at this time.

**Volunteer instructors for basic PC training needed:** Habitat for Humanity of Orange County is looking for volunteers who can help with very basic pc training. [Click here for more information.](file:///D|/work/noccc/rl-www/htdocs2/toArchive/habitat.html) Or, contact, Olivia at olivia.leonardi11@gmail.com

**Interested in learning some cool stuff - online? :** APCUG's 2012 Fall Virtual Technology Conference (VTC) will be held on Saturday, November 3, from 1:00 pm – 5:00 pm Eastern time (10:00 am to 2:00 pm local). [Click here to see the courses.](file:///D|/work/noccc/rl-www/htdocs2/toArchive/apcugNotice.html) Click here to register [to register.](http://www.apcug.net/virtual/index.htm)

**Interested in getting an online degree in Computer Science? :** The project -- OnlineComputerScienceDegrees -- is a general information website with many resources useful to current individuals involved in the computer science industry. See [OnlineComputerScienceDegree.com](http://onlinecomputersciencedegree.com/) or contact Olivia at [olivia.leonardi11@gmail.com](mailto:olivia.leonardi11@gmail.com) for more information.

<span id="page-0-0"></span>**Saturday, November 3, be sure to register for APCUG's 2012 Fall Virtual Technology Conference. :** [Looks to be very interesting. Click for more info.](#page-6-1)

# MEMBERSHIP CAMPAIGN

### **Please help this Computer Club to grow !**

We need new members to share our enthusiasm - for "all things computing" - with. For more details, please contact our Membership Chair, Ben Lochtenbergh (**949-653-2545**, **[bal@msn.com](mailto:bal@msn.com)**) or our Public Relations Chair, Tia Christian (**714-583- 0404**, **[lwilliams\\_00@yahoo.com](mailto:lwilliams_00@yahoo.com)**). Present membership is getting a little "gray" and somewhat "long-in-the-tooth". New members with "fresh blood", new ideas, and a young spirit, regardless of your age, are needed to keep this 36-year-old institution going. Thanks.

# JOB OPENINGS AT NOCCC

**Job Openings at "The Daily Planet"** [Web Site and Orange Bytes Newsletter]

I, Perry White, Publisher of this Great Metropolitan Newsletter, need more staff. We have openings for the following positions:

**Staff Writer:** Senior position, knowledgeable in computer software and hardware, able to produce articles for publication in our "Computer Talk" section that would be of interest to computer nerds, geeks, and ordinary diletantes and wanna-be's. These articles may be shared with other computer clubs around the nation. No fluff and bluff allowed, solid technical required.

**Staff Columnist:** Senior position, to focus on current community activities relating to computing, such as conferences, swap meets, online events, public lectures, new world-wide developments and news affecting the local community. Must have seen a computer once and have your ear to the ground continuously.

**Copy Editor:** Senior position, good grammatical skills required to proofread all content going into the web pages. Good communication skills required to interface with various Club departments. Good human relations skills required to work closely with the Publisher and Editor-In-Chief, Perry White, the cantankerous CEO of this Great Metropolitan Newsletter.

NOTE: All positions are voluntary and will receive no compensation, save for the opportunity to serve your fellow computer enthusiasts. However, the Executive Board of Directors has determined that one extra raffle ticket will be given each meeting to the persons holding these positions. Each person applying for an opening must already be a Club member for at least three (3) months, to demonstrate their knowledge of how the Club operates. If you meet the requirements, but are not presently a member, and have an interest in computers, now might be a good time to join the NOCCC. Contact the Webmaster (714-529-5730, editor@noccc.org).

### **Job Opening in the Executive Board of Directors**

The candidate will have been a Club member for least six (6) months, to demonstrate their knowledge of how the Club operates. The candidate must demonstrate an enthusiasm for making the Club stronger and ensuring that the Club remains relevant in our mission of "friends helping friends" in the arena of "all things computing". The candidate must be willing to speak his/her mind and to make decisions when a vote is called for. Our policy is to promote from within. If you are interested, please contact President Dr. Don Armstrong (714-773-1187, **[docarmstrong@gmail.com](mailto:docarmstrong@gmail.com)**) or Vice President Ted Littman (714-779-1936, [tedlit@roadrunner.com](mailto:tedlit@roadrunner.com)). Thank you.

# Vol 37 • No 10 • October 2012 Calendar of Events Next meeting: October 14, 2012

Click HERE for previous Bytes in Original PDF format.

SPEAKER for Main Meeting: October 14, 2012: Kris Krishnamurthy, Siemans Cloud Computing, Manager. Please join us at 2:00 p.m., or come early for the Special Interest Groups.

Schedule for Special Interest Groups (90 min each)

Schedule for Main Meeting

### 9:00 a.m.

### 2:00 p.m.

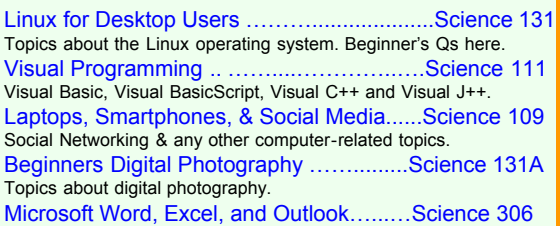

Main Meeting....................................................................Irvine Hall [Announcements, Random Access (Members Q & A among themselves.), Main Speaker, Raffle, Adjourn. ---Ed.]

## Main Speaker: Kris Krishnamurthy, Siemans Cloud Computing, Manager.

<span id="page-2-0"></span>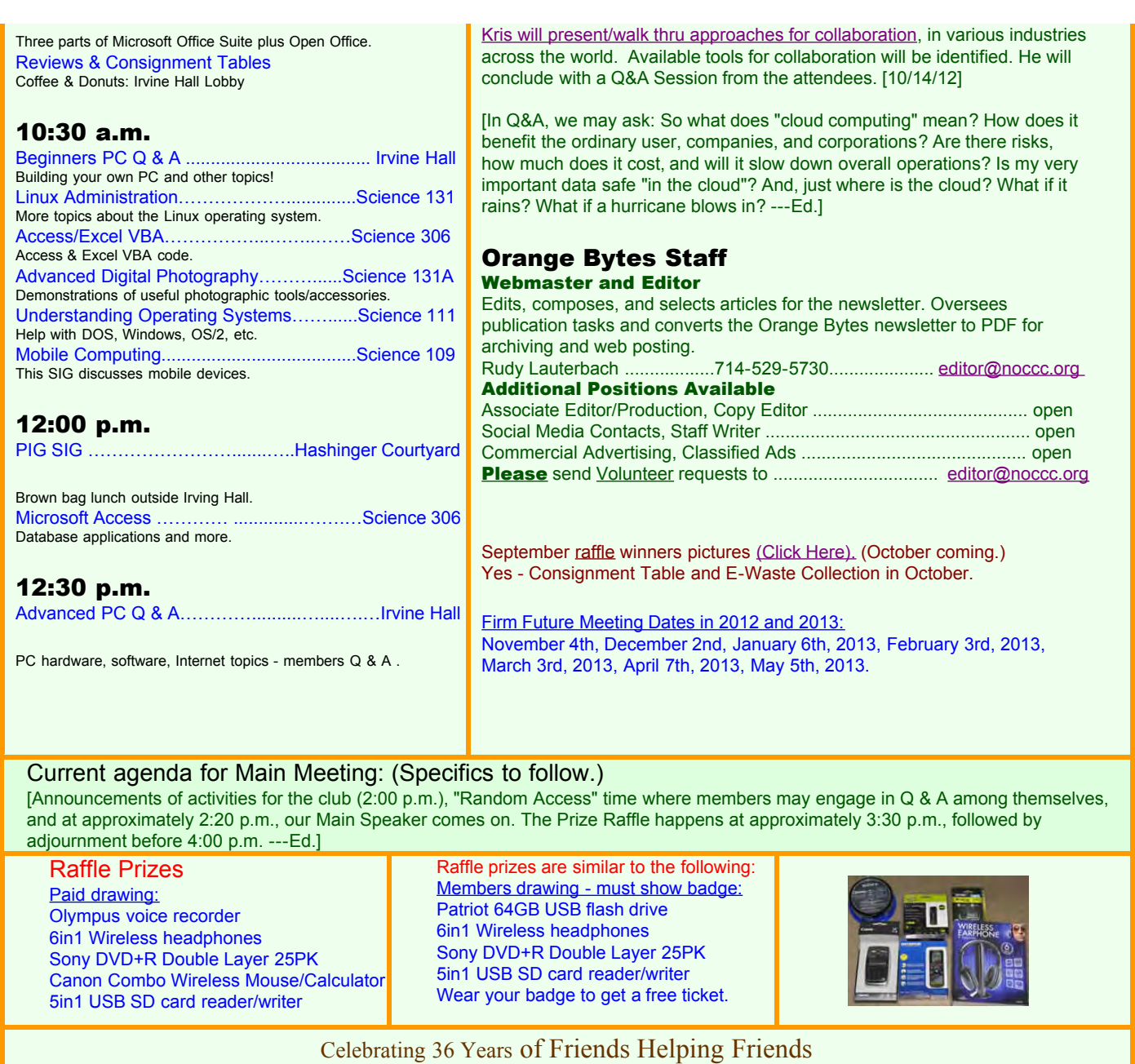

# <span id="page-2-3"></span><span id="page-2-1"></span>President's Message

by Dr. Don Armstrong North Orange County Computer Club (NOCCC)

<span id="page-2-2"></span>[Editor: Past President Dr. Pat Adelekan resigned as President and Club Member as of September 30, 2012. Dr. Don Armstrong, past Vice President, accepted the office of President of NOCCC, per the [Official Bylaws,](#page-37-0) at the October 14th meeting, 2012. Dr. Adelekan had differences with the Board of Directors. For additional information, contact one of the Officers or Executive Board Members. The current President will give us his views and plans for his administration at a later date. ]

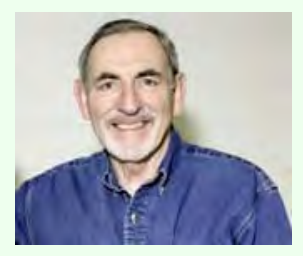

# **TECH Profile of the Month -- October, 2012**

<span id="page-3-1"></span>Profile for October 2012 --- [In preparation.]

# Guest Speaker Information - October, 2012, Meeting

Kris Krishnamurthy - Director of Aerospace Solutions for Siemens PLM Software

Presentation Topic: Collaboration Using Computers

It is a given fact that most products developed today involve supply chains of multiple levels from across the world. Companies are focusing on specific competencies and outsource all other areas to partners/suppliers. Aerospace was one of the early adaptors of this practice as they outsourced the Engine development to GE and Pratt/Rolls Royce and focused on integration. This is pretty much the norm now in Hi Tech (Ex: Apple iPhone, iPad, ..), Aerospace, Automotive and other industries.

Computers and related processes play key roles in making these product development processes successful. Costs control and schedule adherence are key metrics for the program.

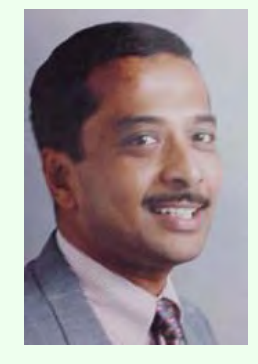

Kris will present/walk thru approaches for collaboration, in various industries across the world. Available tools for collaboration will be identified. He will conclude with a Q&A Session from the attendees.

Mr. Krish Krishnamurthy is the Director of Aerospace Solutions for Siemens PLM Software. Krish has extensive experience in helping companies develop new products across their supply chains. He is knowledgeable of product development practices in Aerospace, Automotive, Machinery, Medical Devices, a nd Machinery Industries, covering all phases of maturity. Krish has been recognized for his contribution to customer success thru various challenging assignments across the globe (USA, Asia, and Europe).

Krish is an active member/Leader of "American Society of Engineers of Indian Origin (ASEI)," a non-profit organization, promoting Engineering education. Krish holds Master of Management Science and MS in Chemical Engineering degrees from the University of Massachusetts. Krish has the CPIM Certification from APICS also. He has presented at various Industry and trade association conferences. He has served as the Division Governor of Toastmasters International Founders District.

# <span id="page-3-0"></span>**Officers and Leaders of NOCCC**

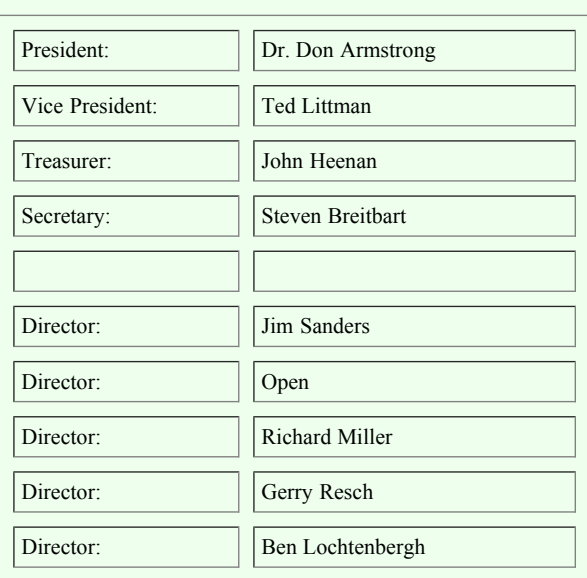

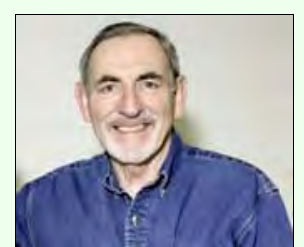

New President Dr. Don Armstrong

See the table below for phone numbers and email addresses.

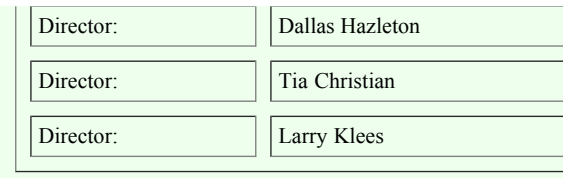

# NOCCC Executive Board Duties

"The NOCCC Executive Board, subject to the limitations of the bylaws, shall debate, establish, amend, and update the policies for all the affairs and business of the NOCCC."

"The Board shall concern itself with the disbursement of all NOCCC moneys. The Board shall consider the budget and such additional expenditure requests as are submitted by the president, and shall authorize such expenditures as it considers wise and appropriate."

The NOCCC Executive Board consists of four officers, eight elected directors, and ex-officio members. There are four officers of the club: President, Vice-President, Secretary, and Treasurer:

Duties of the President: Represent the NOCCC to the community as the chief executive officer. Set the agenda for and presides at all general meetings of the club. Set the agenda for and presides at all meetings of the NOCCC Executive Board. Appoint members to chair all standing and special committees and appointed positions. Receive, on behalf of the NOCCC, all contributions to the club.

Duties of the Vice President:

Assume special duties as may be directed by the president.

Duties of the Secretary:

Establish and maintain a record of all NOCCC correspondence, and attend to correspondence as directed by the president of the Executive Board.

Duties of the Treasurer:

Receive and deposit into the NOCCC accounts all moneys received.

Establish and maintain a record of all real or personal property acquired by the NOCCC and cause said property to be permanently identified as property of the NOCCC. Suggest, if appropriate, to the Executive Board that an audit be made and reported to the general membership.

Elected Directors

The eight elected directors are on the Executive Board and, along with the four officers, address any issue that comes before the Board.

#### Ex-officio members of the Executive Board

These non-voting members are immediate Past President, Editor of the club newsletter and the Webmaster. The President appoints the Editor and Webmaster.

#### Other Appointed Positions

These positions are Membership Chairman, Reviews Editor, Public Relations, Business Solicitations/Lecture Series, Classified Advertising for Members, Commercial Advertising, and Programs/Speakers Coordinator.

Contact the current club President if you are interested in any of these positions. We can then include your name in the next issue of the Orange Bytes.

# Leaders of NOCCC - Additional Information

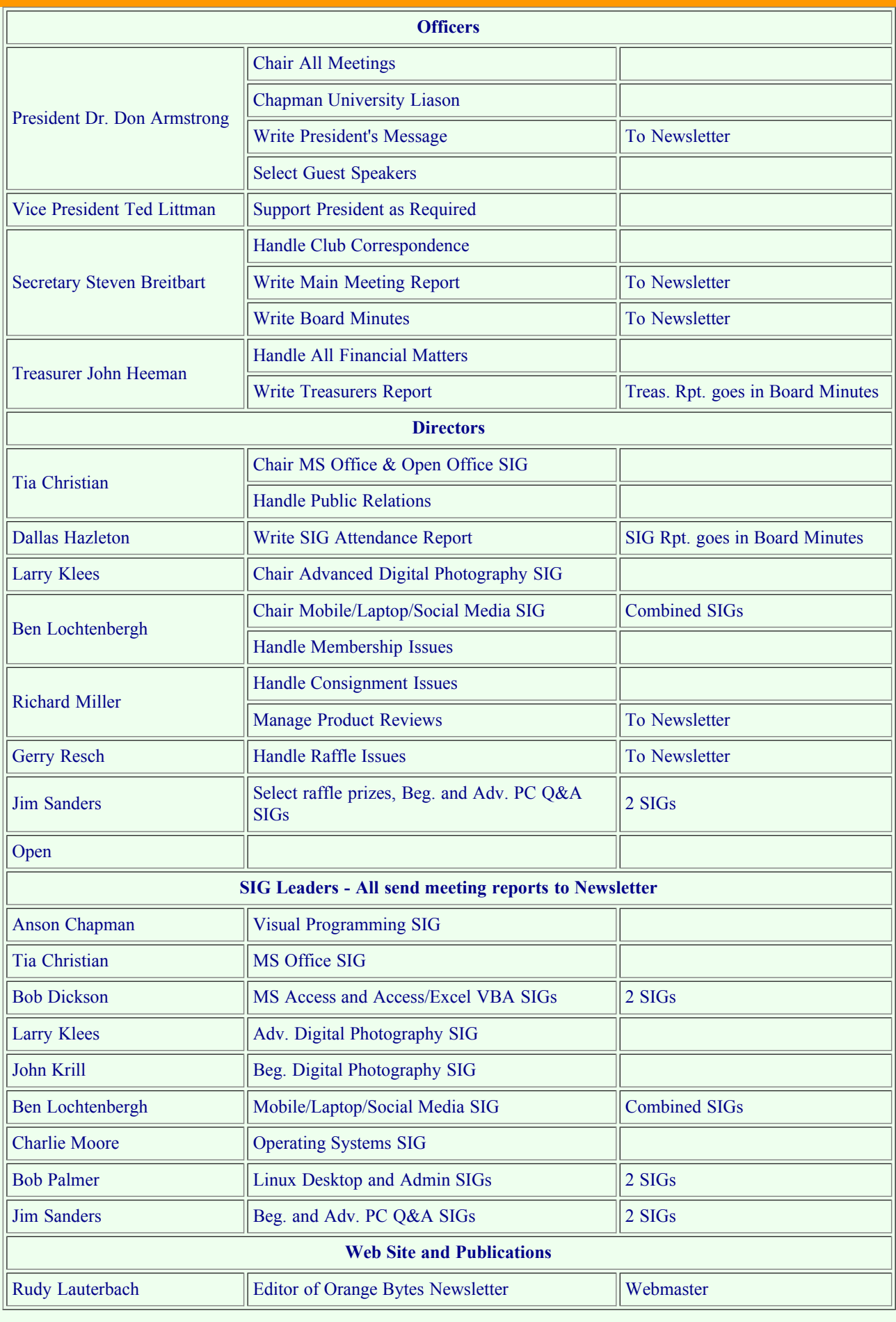

# <span id="page-6-0"></span>Membership Benefits

As a valued member, we bring you a selection of discounts and offers as part of the entire "Benefit of Belonging." (Caveat: we are unable to endorse these companies, but make these offers available as a service to our members.)

#### **User Group Offers - Software and Hardware**

**User Group Relations** – You can now order the latest release of Acronis True Image 2012 for only \$25 (download) or \$25 plus S&H (on a CD). This top-rated backup utility has many new features and will work with Windows 7. Use the following link for special pricing for user group members: [Acronis.](http://www.ugr.com/TrueImage.html)

**Techsmith** You can get SnagIt 11, an outstanding screen capture program, and Camtasia Studio 7, to quickly record, edit and publish multimedia demos and presentations, bundle for \$269, an \$81 savings: [https://store.techsmith.com/government.asp.](https://store.techsmith.com/government.asp) You can download SnagIt 10 alone for \$42.95.

### **Books and Magazines** --

**Pearson Education Products -** including Prentice Hall Professional, Addison-Wesley Professional, IBM Press, Exam Cram, Que Publishing, and Cisco Press. Get 35% off list price by purchasing directly from the publisher combo site: [www.informit.com/](http://www.informit.com/)> Sign in or create an account. Enter the membership code "USERGROUP" (all caps). Select your items and check out. You are required to register and apply the code once, but you must be logged in to receive the special pricing.

**O'Reilly Books** 40% off all books and videos from O'Reilly, Microsoft Press, Pragmatic Bookshelf, and SitePoint, or 50 % off books you purchase directly from O'Reilly. Just use code DSUG when ordering online, [www.oreilly.com/store/](http://www.oreilly.com/store/), or by phone, (800) 998-9938. Free ground shipping on orders \$29.95 or more in the US. If for any reason you are not completely satisfied with your purchase, you can return it to O'Reilly and get your money back; see [www.oreilly.com/oreilly/cs/guarantee](http://www.oreilly.com/oreilly/cs/guarantee). A return shipping label is included with every direct purchase and directions are posted online in case you misplace it.

**Peachpit Press Books Discount** - Get 35% off by joining the Peachpit Club. Use the following hyperlink to sign up: [http://memberservices.informit.com/my\\_account/login.aspx?partner=52](http://memberservices.informit.com/my_account/login.aspx?partner=52) to sign up as a member. User group members should note that once you have become a Peachpit Club member, you might use your user group coupon code ON TOP of the permanent savings you earn as a member of the club. Just log into the site before you make a purchase to ensure this permanent discount will be in effect, and then enter coupon code UE-23AA-PEUF (case-sensitive) at checkout! This coupon code is an exclusive offer that may not be used in conjunction with any other coupon codes. The offer applies to all titles at peachpit.com including New Riders, Macromedia Press, Adobe Press, and Peachpit.

**Free Internet Libraries** - Upon retiring from college teaching/administration, [Walter Antoniotti](mailto:antonw@ix.netcom.com) began developing Free Internet Libraries for students, teachers, and professionals. [http://www.businessbookmall.com/Free Internet Libraries.htm.](http://www.businessbookmall.com/Free%20Internet%20Libraries.htm) Of special interest to PC users are these free computer libraries: Free Business Software: [Business Software Internet Library.htm](http://www.businessbookmall.com/Free)

**Free Software Tutorials:** [http://www.businessbookmall.com/Software Tutorials Internet Library.htm](http://www.businessbookmall.com/Software%20Tutorials%20Internet%20Library.htm)

<span id="page-6-1"></span>**Excel Internet Library:** [http://www.businessbookmall.com/Microsoft \\_Excel\\_Directions\\_For\\_Beginners.htm](http://www.businessbookmall.com/Microsoft_Excel_Directions_For_Beginners.htm)

# Association of Personal Computer Users Group (APCUG) Information

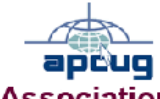

**Association of Personal Computer User Groups** 

**Fall 2012 Virtual Technology Conference - LAST MINUTE REMINDER** Be sure to register for APCUG's 2012 Fall Virtual Technology Conference. There are two tracks with the following sessions:

- · USB 3 versus USB 2 versus eSATA
- · Genealogical Research Tools in the Cloud
- · Selling on eBay
- · Windows 8…It's here!
- · Learn what is attacking your computer & how to protect it
- · Mountain Lion The 15 Best Apps
- · How to market your group through community service

The previously announced presentation on "Are we losing this generation's photos?" has been replaced by Selling on eBay with Charlotte Semple. Rick had a death in his family and will give his presentation at the 2013 Winter VTC on February 2.

Those attending the "Learn what is attacking your computer  $\&$  how to protect it" session will be in a drawing  $-$  VIPRE has donated five licenses for their award-winning software. Please put your name, e-mail address and UG in the chat area. Winners will be notified after the VTC.

For General Virtual Conference info Click Here [\(http://apcug.net/virtual/index.htm\)](http://apcug.net/virtual/index.htm)) To view the schedule and conference more info Click Here [\(http://apcug.net/virtual/index\\_vc5.htm\)](http://apcug.net/virtual/index_vc5.htm) To view session descriptions Click Here ([http://apcug.net/virtual/vc5\\_desc.htm\)](http://apcug.net/virtual/vc5_desc.htm) . To Register Click Here <https://apcug.ilinc.com/perl/ilinc/lms/event.pl>. [Selling on eBay

Charlotte Semple, APCUG Advisor, Region 4; Vice President/Editor, Los Angeles Computer Society

eBay is the largest and most popular auction site on the Internet. It connects buyers with sellers anywhere in the world. Although the buyer doesn't pay anything to eBay to bid or win an auction, the seller does pay one or more fees. They vary, depending on what you are offering and the features included in your listing. Charlotte will tell us how to set up a seller's account, create and manage our listings, communicate with our buyers, receive payments and ship the item(s). You, too, probably have 'stuff' sitting around that might be someone else's treasure and Charlotte will share her expertise and experience, along with tips and tricks she has learned selling on eBay, to help you avoid "beginners problems."

**APCUG will be conducting their elections during the month of November, 2012. During this time we are looking for a few good men and women to bring in new ideas to both the Board of Directors and the Board of Advisors.**

**Are there services and programs you might like to see APCUG offer? Would you be willing to serve to help computer user groups worldwide by assuming a leadership position?**

**There will be one Board of Directors or Advisors meeting per month. The meeting will not require any traveling, as you can gain access to the meeting either via your computer or phone. The meetings are usually on Sunday evenings at 9 PM Eastern Time. Advisors and Directors are asked to serve on committees. You will also be asked to attend our annual meeting.**

**Do you know anyone in your group who might fill the bill? If so, kindly nominate them and if that person accepts the nomination, we request a recent picture and up to a 250 word biographical sketch. Nominations can be sent to elections@apcug.org. The deadline for nominations is Sept. 15th. If you have questions, please send them to the same address.** 

**APCUG Election Committee Sandy Hart/Chair Patty Lowry Bob Vance**

**August Tip of the Month: Have you noticed that your internet is slow? Does it seem to take forever to load a page?** Perhaps you need to clean out your temporary files. To do this in IE, open up your<br>browser. Select Tools-Internet Options. Follow the prompts. The longer it takes the more<br>you have to clean out so don't worry if it takes s **scan in a while this would be a good time to do that.** 

**In this edition of NOOZ (APCUG News): 1.2012 APCUG/CAMUG Regional Computer and Technology Conference 2.2013 Elections 3.2012 Summer Virtual Technology Conference 4.National Cyber Security Awareness Month - October** 

**1. APCUG/CAMUG 2012 Regional Computer and Technology Conference. This is what just one group had to say about the conference: The 2012 Regional Computer Conference was a big success this year with 20 different topic sessions at the beautiful Walsh University campus. The suggested hotel was very nice and the food was excellent. There were many prizes to go around and best of all our own Annette Macioce walked off with the grand prize......a brand new 3rd generation 16GB Wi-Fi iPad!!! The officers of the CPUser Group would like to thank the Canton Alliance Massillon Users Group (CAMUG) and the Officers of APCUG for having a great conference this year.** 

**APCUG Vice President, Marie Vesta, was the Keynote speaker. After introducing APCUG officers attending the conference and presenting Constance Brown, President of CAMUG, a** **Certificate of Appreciation for helping to create the conference, she spoke about one of her passions: User Groups - the way they were, the way they are now and what we anticipate for their future. Marie also spoke about what APCUG has to offer its member groups. You will find Marie's presentation at: http://www.youtube.com/watch?v=0f0gBOusin8** 

2. 2013 Elections. APCUG is here to help its member user groups. Its directors and<br>advisors are all former or current user group officers. And, the search is on.....we're<br>looking for people who are passionate and committed **lead APCUG.** 

**Directors - APCUG's Board of Directors is the direct management arm of the organization. Directors participate in the daily operation of APCUG. Each serves a three year term.** 

**Advisors - The Board of Advisors is APCUG's direct link to its member User Groups. NOOZ is one of the ways they communicate with member groups. Each Advisor serves a two year term.** 

**Each Director and Advisor participates in at least one monthly online meeting (Advisors meet on the 3rd Sunday of each month and Directors meet the 4th Sunday). What it takes for either position is a desire to see our Member User Groups succeed.** 

**User Group officers recently received an e-mail from the Election Committee, if you have any questions about volunteering for a position or nominating someone, contact the committee at: elections@apcug.org.** 

**3. 2012 Summer Virtual Technology Conference. The number of attendees continues to grow with each virtual conference and the Summer VTC was no exception. Attendees had the** opportunity to participate in six online presentations from the comfort of their home: the<br>Cloud, Macro Photography, Linux, Hyper-V in Win 8, the Family Search website, and Cyber<br>Crime, Cyber Terrorism, Cyber War. The User **UGs. Handouts and a link to the individual videos will be found at: http://apcug.net/virtual/index\_vc4.htm. You will also find the videos at APCUG's YouTube Channel: http://www.youtube.com/user/APCUGVideos** 

**We encourage you to put the Fall VTC on your calendar – the date is November 3.** 

**4. National Cyber Security Awareness Month. October is NCSAM and we courage you to sign up to become a 2012 NCSAM Champion. Being a champion is a way for your User Group to** officially show its support for NCSAM as well as cyber security. Being a champion is easy<br>and does not require any financial support. If you haven't scheduled your October meeting,<br>you might want to participate in NCSAM by **advertise your event on their website. You will find more information at: http://staysafeonline.org/ncsam/** 

**As a member of APCUG, you have received this e-mail to inform you of updates, changes, or special news and information. Our policy has always been to send e-mail messages only to announce such information, and we will continue to honor this policy. If you no longer want to receive these e-mails, please reply to the sender. Thank you for being a member of APCUG.** 

**www.apcug.net www.facebook.com/APCUG www.twitter.com/apcug www.youtube.com/apcugvideos** 

# <span id="page-8-0"></span>October 14th, 2012 - Main Meeting Report

By Website Editor

Dr. Don Armstrong accepted the Presidency of NOCCC. He had been our Vice President since June, 2012. In the event of a vacancy at the President position, per the Bylaws, the Vice President ascends to the Presidency. He pledged to continue Club operation as we have known it for years past.

During the "random access" period, there was a lively discussion about topics ranging from how Magic Jack works to some unusual operation of an Apple OS-X update. One prospective member displayed some interest in starting an Apple SIG.

The scheduled speaker, Kris Krishnamurthy, never showed up. In lieu of going home early, the President suggested that Jim Sanders discuss Windows 8.

Jim Sanders had reviewed Windows 8 earlier in the year. To sum up his current presentation, he stated that there would be a steep learning curve to get proficient with the new user interface. For the average user, this turmoil might not be worth it. Unless you have some real reason to upgrade, he doesn't recommend it.

<span id="page-8-1"></span>The meeting ended with various attendees getting some nice raffle prizes.

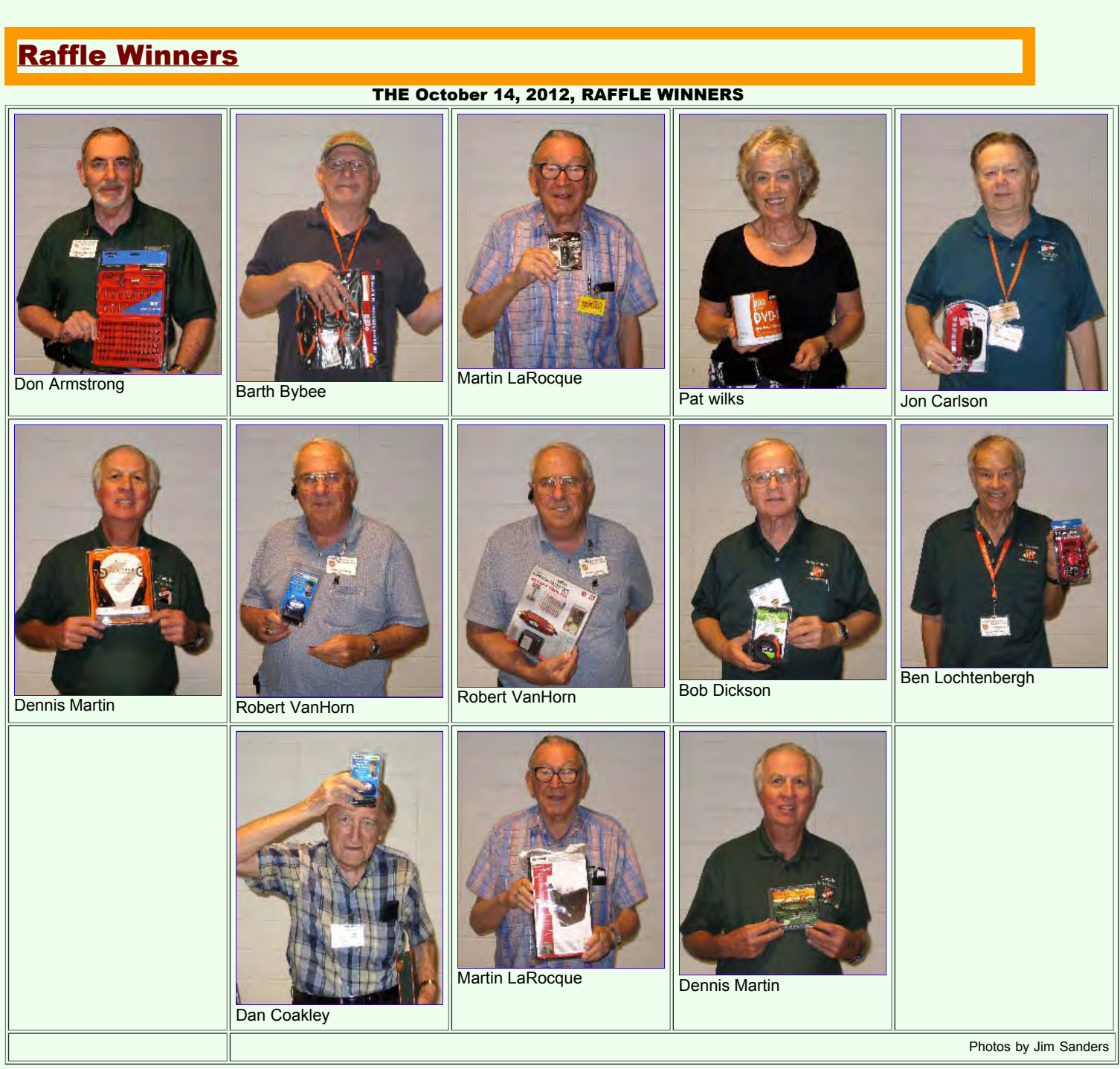

The prizes shown are one of the following:

Bit set, Plier set, 8GB flash drive, Pack of DVD's, Mouse, Headset, Head lamp, Rotary tool set, Tape measure, digital multi-meter, CD/DVD travel case, or Golf DVD. (*When you buy mass quantities of tickets, you may win twice.*)

GENERAL DRAWING PRIZES \*: Selected each week by Past President Jim Sanders.

\* Parking stubs are good for two raffle tickets each!

See the article immediately below this list!

MEMBERS-ONLY DRAWING PRIZES

(Wear your NOCCC Badge and get a free ticket!)

Save Your Parking Permits!

To offset the cost of parking in the Lastinger Underground Parking Structure, the NOCCC Board approved a motion to give each member two NOCCC General Drawing raffle tickets in exchange for the Lastinger-parking permit. Turn the bottom-half "receipt" part of your permit to the Rafflemeister on the same day or hold it until the next meeting. Gerry Resch, the Raffle Leader, will exchange it for two raffle tickets.

The reason for this is that the NOCCC Board has found that some people are not attending meetings or not renewing their memberships because of the parking situation. Chapman University has allowed us to park in the Lastinger Parking Structure under Wilson Field for only \$2 for the whole day of our meeting; normally \$2 is good for only two hours. The advantages of parking there are clear; you don't have to drive around looking for a legal spot (remember, don't park on the private home side of the street), the car doesn't get hot and you don't have to parallel park. There is even an elevator available to get down to the parking area.

# <span id="page-10-0"></span>Consignment & E-Waste

The NOCCC Consignment Table in the lobby of Irvine Hall will be available during the October 2012 meeting. It is open on even months, the same as the E-Waste collection.

Consignment Table Rules - coming soon.

## E-waste Collection Rules

California disposal laws have made it illegal to put monitors and computers in the regular trash. Omni Technics, Inc. will be at our regular meetings to collect E-Waste on even months, so save your "junk until April. Check their web site for more information: http://www.ca-recycle.com /. Or, call (562) 627-1910.

# <span id="page-10-1"></span>NOCCC Officers

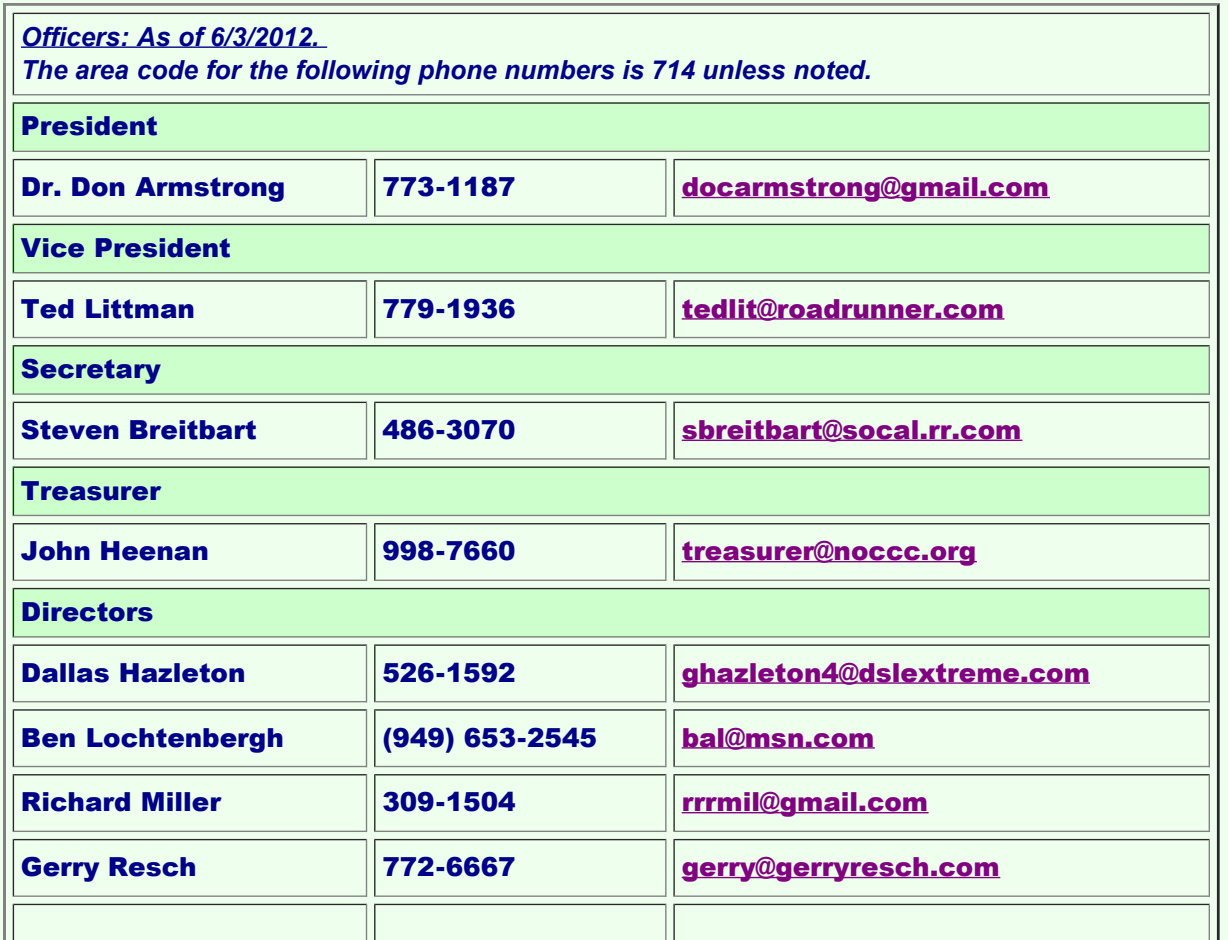

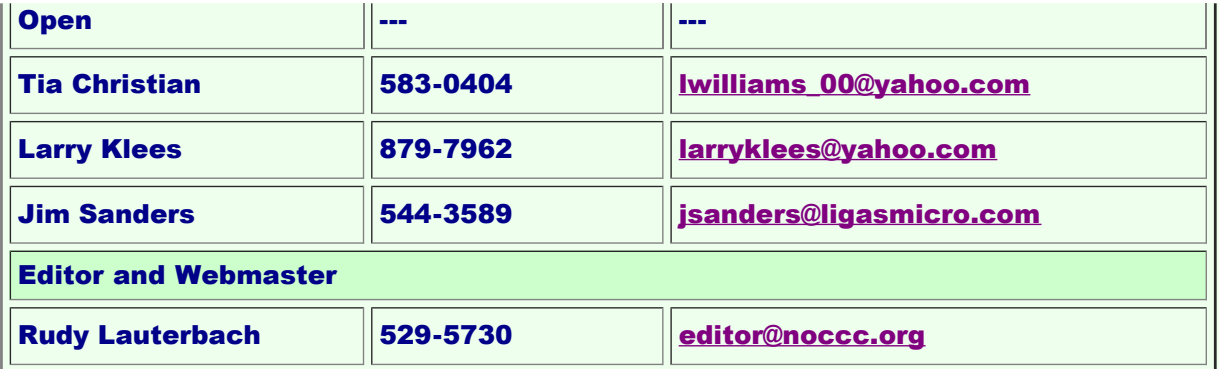

For any email communication to Officers, Board, or Editor, please include "NOCCC" in subject.

# Volunteers, Committees, and Projects

We have numerous interesting assignments available. As an all-volunteer organization, you can join with other members in a variety of activities: solicit newsletter ads, write articles for our newsletter, conduct a seminar, run a SIG, give a Main Meeting presentation, show new members around, join a committee, assist in setting up the meeting or participate in computer-related community volunteer work. Become an NOCCC member by signing up at the Reviews/Membership Desk during a general meeting, usually the first Sunday of the month.

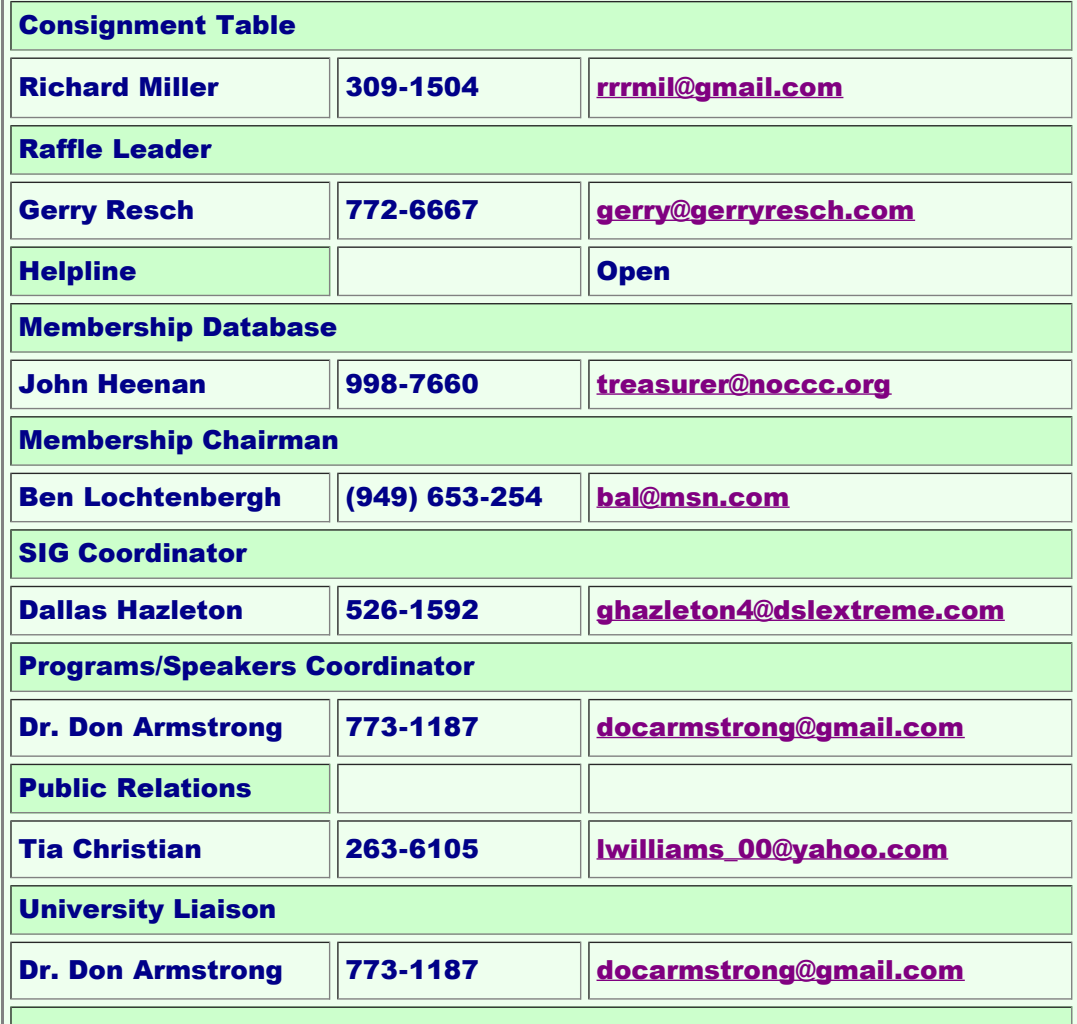

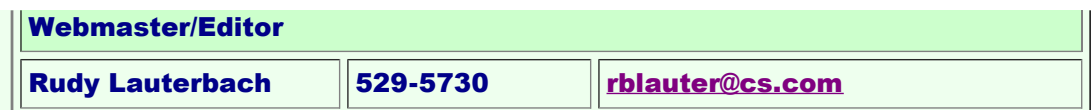

Chapman U. Campus Security 997-6763, to open locked rooms, problems.

# <span id="page-12-0"></span>NOCCC Help Line Volunteers

The Help Line is in the true spirit of the NOCCC, which is to help others to learn more about computers. The following is a list of Help Line subjects that a NOCCC volunteer is able to help you deal with. Most volunteers prefer being contacted by e-mail. Mention NOCCC in the Subject line.

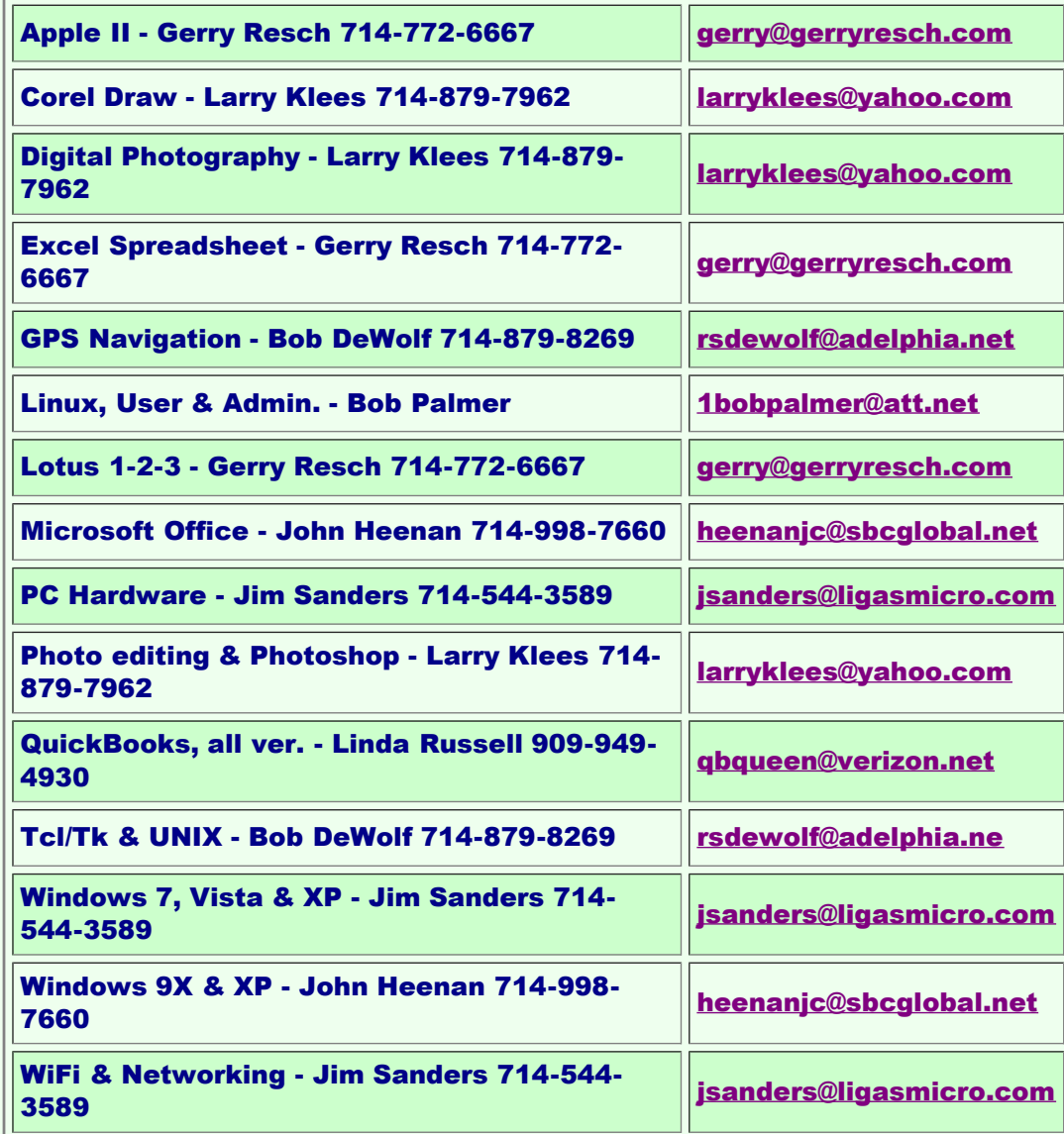

Do you want to be an NOCCC Help Volunteer and assist other members with computing subjects that you know well? If so, please contact one of the directors.

<span id="page-12-1"></span>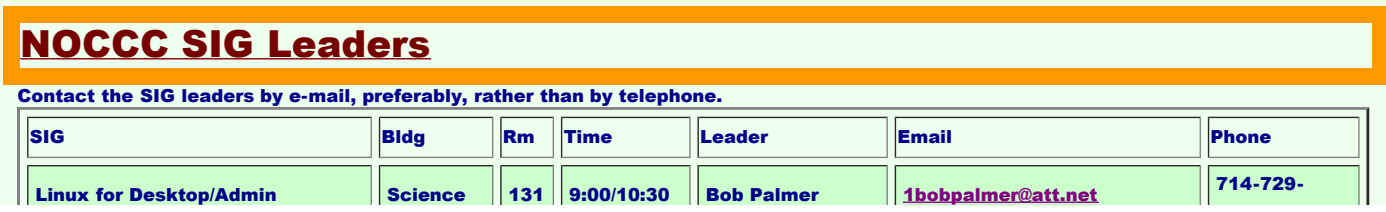

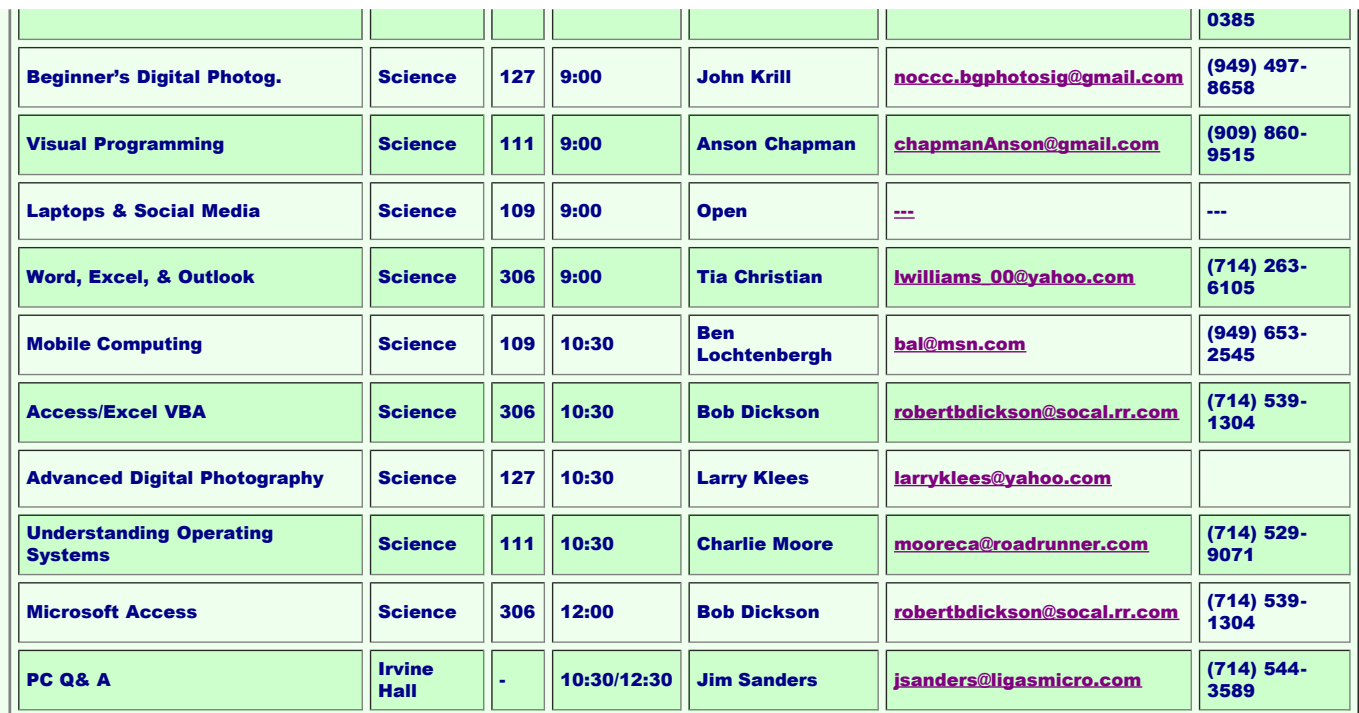

Please report SIG changes to editor@noccc.org. Contact SIG leaders by e-mail, preferably, rather than by telephone.

# <span id="page-13-0"></span>Computer Talk

#### Articles in this Issue:

```
Microsoft Software
      Windows O.S.
             Reasons for moving to Win 7. (For XP users.)
             Are you ready for Win 8?
             Creating a program icon.
      Applications
 Word 2007 - Setting up a page.
Smart Phones & Tablets
      Tablet Computers
       A Tablet Love Affair
Graphics Arts
      Open Clip Art
Linux/Unix
      Knoppix Live CD
Photography
      See Product Reviews for some books.
```
# <span id="page-13-1"></span>Reasons for moving up to Windows 7

By Phil Sorrentino, Past President, Sarasota PCUG, Florida May 2012 issue, Sarasota Monitor www.spcug.org pcugedit@verizon.net

Before we discuss the reasons for moving to a new Operating System (OS), we should consider why we would want to change the OS. After all, the OS is at the very heart of our computer's operation. If we are happy with the current operation, why change things, which could possibly lead to unknown problems. (The devil you know may be far friendlier than the devil that you don't know.) I think the reason is basically because technology does not stand still. Technology constantly improves and therefore changes. Don't we expect turn signals, power steering, power brakes, air conditioning, and even entertainment systems in our

modern cars? Technologies change rapidly in their early stages and then slower as they mature. Automotive technology has changed quite a bit over the last 120 or so years, and is fairly mature now. (Think about all the automotive User Interfaces that have changed over time. Where is the high-beam lights control? It's not on the floor any more, is it.) Home computers are only about 30 years old. One might say they are still in the early, rapidly changing, years. But, unlike autos in the 50s (remember planned obsolescence?). I think the change from XP to Windows 7 is not just change for change sake. There are some very substantial improvements in the Windows 7 OS. Many of the reasons for change are "under the hood", like improved security, and simpler networking. These may be hard to appreciate, because they are not on the surface and obvious; but they are definitely present and useful. Obviously, the thing that is most noticeable is the User Interface. But it is not just a new overall look, new wallpaper, and a different color for the Taskbar.

Speaking of the Taskbar, the Taskbar is one of the major User Interface components that has been improved. The new Taskbar takes on qualities of the "Quick Launch area" that was available in XP, but not really promoted. The Taskbar not only helps you launch your applications, but it lets you easily view all of the open applications and allows you to move between windows and applications effortlessly. In addition to showing the applications that you currently have open, the new Windows 7 Taskbar supports "pinned" shortcuts to your most commonly used applications (and even websites). Click a shortcut when the app is running, and it brings the most recently used window to the foreground. Click the same shortcut when the app is closed, and it will launch the app.

Another Windows 7 enhancement comes in the form of Jump Lists. Jump Lists put frequently used files in a convenient menu that is a simple click away from the icon on the Taskbar or on the Start Menu. Apps that support Jump Lists will display the list when you right click on the shortcut, or when you left-click and drag the mouse up away from the Taskbar.

Windows Explorer has been enhanced in Windows 7. Anyone who has taken any of my classes knows, by now, that the Windows Explorer is the "keys to the kingdom". The improvements to Windows Explorer make the left-column of the Windows Explorer window the quickest way to navigate to any folder on your hard drive or network. "Libraries" is another new Explorer feature. Libraries are simply data repositories that can store content that is of a similar nature, but located in different places on the computer, across a network, or in the cloud. Libraries are handy for organizing and collecting files in one place because they appear to be, and can be used as, normal folders for most applications. Libraries become especially useful when you integrate them with your commonly used folders, network shares, and cloud services. For example, let's say that both you and your spouse are users on your computer and suppose your music is stored in your Music folder, and your spouse's music is stored in another Music folder. And further let's say that you have some music stored on a second networked computer. If you wanted to play all of your music you could point your music software to all of the folders (if that was allowed), or you could create a Music Library that would contain the locations of all of your music folders and then point your software to the Music Library.

Another area of improvement is the use of Ribbons in the Windows 7 Accessory Applets. This may not seem like an improvement for those of you who preferred the traditional menus, but I think the more you use the Ribbons, the better you will like them; they do allow more information to be on the screen at one time without obscuring the work in progress.

Networking is another improved area. Windows 7 makes the home networking experience easier, faster and ultimately safer. Networking, in Windows 7, has been improved and made easier by the introduction of the "HomeGroup". The "WorkGroup" form of networking is still supported, but if all the computers in your network are using Windows 7 you can take advantage of the HomeGroup. A HomeGroup is easily set up by going to Control Panel - Networking and Sharing Center, and selecting "Choose homegroup and sharing options". Once you've created a HomeGroup, sharing files is as easy as right-clicking on a folder or file, clicking Share With, and selecting the options you want. When you want to share any of your files, or folders, or printers, on a network, you just Join the HomeGroup. Joining a HomeGroup is as easy as entering the HomeGroup password that you get from a computer

that is already part of the HomeGroup that you wish to join. There are no permissions, or "network shares" to set up.

One surprise, when upgrading from XP or Vista to Windows 7, is that Microsoft has removed functionality from Windows. Windows Movie Maker, Windows Photo Gallery, and Windows Mail are no longer part of the initially installed OS. Instead, they are part of a separate, optional download called Windows Live Essentials.

Whether you're upgrading from XP or Vista, Windows 7 offers great improvements in usability and security. For anyone who regularly keeps many windows open at once time, the new Taskbar is worth the effort to upgrade alone. For XP users, the security improvements are equally worth the effort to upgrade. Windows 7 is the best version of Windows that has been released, and is a worthy successor. Whether you're an average or a power user, Windows 7 is well worth the expense and effort, either for an upgrade to your current machine or to have on your next new machine. Now what about Windows 8? Stay tuned.

# <span id="page-15-0"></span>Are you ready for some Windows 8 On your desktop?

By Barney Babin, Cajun Clickers Computer Club (LA) member and instructor for XP, Vista Workshop and Windows 7

April 2012 issue, Cajun Clickers Computer News

www.clickers.org

ccnewsletter (at) cox.net

Now that Windows 8 Consumer Preview is a reality, you can download it and "play" with the latest and greatest from Microsoft. Just remember, this is a beta version; so everything that you see, or don't see, is subject to change when all of the customer feedback is analyzed by the Microsoft folks. Also, vendors have not developed many drivers for the beta version; so the goodies that you normally use, including printers, may be inoperable in one way or another.

With that said, you can still get a feel for what is coming – and it is definitely a change. If you are currently using a Smartphone, Tablet, or play games on Xbox, then you're going to feel much more comfortable with the new Metro dashboard than someone who has never seen such a thing before. Basically, everything you associate with a computer is changing, including the Start Menu, how you shut down your computer, etc.

The following are my observations from downloading, installing, and using Windows 8 Consumer Preview since its release. It is by no means an in-depth look at all of the options. http://tinyurl.com/7rnql5l

First, go to and download the Windows 8 Consumer Preview Setup which will verify that your computer and the associated programs on your computer are compatible with Windows 8.

Once this process is accomplished, you are offered the option of downloading either the 3.8gb ISO file (will require much time for such a large download) that allows you to burn a DVD of the program, or you can download a file that runs from a bootable USB drive that has a minimum size of 4 GB, which will be optioned for boot during the process. This option allows folks without a DVD player to load the system from a bootable USB drive.

Once you do this, install the system – but not on your main system by updating to Windows 8! Remember, this is a prerelease and many things will change before the Windows 8 final

edition is released. You can make a separate partition on your hard drive and install it there, or run it in a virtual machine on your existing operating system. If you choose the separate partition option, which was my choice, you will be dual booting to either the native system on your computer or to Windows 8, which gives you full processor and RAM capabilities in Windows 8 and, in my opinion, makes your testing phase more realistic. (Ed Walker says, see how to dual boot Win7 & Win8: http://goo.gl/UUFfg)

The installation procedure gives you a choice of which system is declared default. If you change your mind later, you can easily change the default system by going to the start menu in Windows 7 and typing msconfig. This will bring up the msconfig window. Go to the boot tab, highlight the operating system that you wish to be default and then click the "Set as Default" button. You will see the Default OS designation move to that operating system. If you look on the middle right of this tab you will see the default timeout delay time of 30 seconds, which you can change to a lower time if you desire. Close the window. The next time you restart your computer the default program will be highlighted and will activate after the timeout period, unless you press the Enter key to speed up the process.

The first and most startling thing you notice is the Metro UI has the word Start at the top left corner, there is no taskbar with its normal start button on the left hand side, and no desktop or icons – just rectangles with Apps listed in them.

Since there is no start menu on the desktop, there must be no convenient way to search your computer, right?

– but wait, there is an unbelievably cool way. In the Start or Metro location, without clicking anywhere with the mouse, just start typing what you would like to do or search on your keyboard; and Voilà, you are switched to the app window and the choices from your search are shown! But, there are also other ways to get there (and depressing the Windows logo key on the keyboard is no longer an option). You can depress the Windows Logo key+F and the Start sidebar on the right side of the screen appears. If you're a mouser, move your mouse to the extreme bottom right side of the screen; and a similar looking sidebar, called the "Charm" will appear with the search logo at the very top. The Charm area also has your system settings that allow you to tailor Windows 8 to your liking.

Notice on the start page that one of the apps listed is the Desktop, which looks almost like the classic Windows 7 desktop, but still has the start button missing because you are now in Windows 8 environment. All of your Windows 7 functions, keyboard shortcuts, etc., work just fine here and most of the keyboard shortcuts also work fine on the start page, or any other page in Windows 8. When you are at the desktop, just depress the Windows Logo key on the keyboard to toggle back to the Start page. You can also move your mouse to the bottom left corner of the screen and a start screen

thumbnail will appear. Left click here and you will go back to the start page. You can also click the Start icon in the Charm area on the right.

If you right-click on an unused area of the start page, a bar at the bottom has an icon that allows you to view all of your installed items plus what you see on the start page. This is the best way to find items (Apps) in Windows 8 without using search.

So, how do you shut down Windows 8 since there is no start button to click? The easiest way is to depress CTRL-ALT-DEL, look on the bottom right for the power logo, right click and choose your option. You can also move the mouse to the right side of the screen, access the charm area, click settings, and the power icon will be in the area at the bottom. Click it, and you will be offered sleep, shutdown, or restart.

While this is by no means an in-depth article, you will now be able to navigate in Windows 8, install the programs you need, and shut down or restart the system to gracefully exit Windows 8.

Go forth and conquer!

# <span id="page-16-0"></span>Creating a Program Icon on Your Desktop

By Jim Cerny, Director, Sarasota PCUG, Florida April 2012 issue, Sarasota PC Monitor www.spcug.org jimcerny123 (at) gmail.com

Did you ever wonder how those icons you double-click on your Desktop screen get on your Desktop? Well, most of those icons represent PROGRAMS and most people like having the programs they use most often on their desktop. Those icons are placed there when you install a new program or software. If you purchase a program on a disk or download it from the internet, most likely the installation of that program will place a new icon (or icons) on your desktop. For example, if you purchase a new printer you will have to install (from a disk or the internet) the programs that make that printer work with your computer. You will see at least one new icon on your desktop after you install a new printer. Those program icons on your desktop are really SHORTCUTS to the programs. You can see that an icon is a "shortcut" because it will have a small white box with a blue arrow in it at the lower left corner of the icon.

So how do you put your own program icon on your desktop? To do this you simply click on the "Start" button (or "start orb" as they say in Windows 7) and then click on "All programs" on the start menu. This shows a list of ALL the programs on your computer. Many programs are in folders. For example, the Paint program and the Calculator program are in the "Accessories" folder in this list. Just click on the folder to see the list of what is inside.

Let's create a shortcut icon on our desktop for the "Paint" program. Click on the Start button, then click on "All programs" (or just hold your mouse arrow on "All programs" without clicking and it will still open the list). On this list, use the scrollbar if needed to find the "Accessories" folder and left click on it to see what is inside. Did you find the "Paint" program? Ok, put your mouse arrow on "Paint", HOLD DOWN the "Ctrl" key (that's the Control Key on your keyboard) and while you are holding down that Ctrl key DRAG the Paint program to a blank area of your Desktop. ("Dragging" the mouse means holding down the left mouse button while you are moving the mouse – just like "dragging" a card when you play solitaire). Now let up the mouse and the Ctrl key buttons – and PRESTO, there you have it! Sure, there are other ways to do this as well, but always make sure that you are creating a "shortcut" and that the new icon has that little white box with the arrow in it.

Yes, you can DELETE any "shortcut" icon from your Desktop by right-clicking your mouse on it and then left-clicking on "delete" option on the menu that appears. This will remove the icon from your desktop and put it in your "Recycle bin". You can restore anything from your recycle bin if you change your mind, but if you delete it from the recycle bin it will be gone. Then you will have to create it again from the "All programs" list.

The Desktop screen on your computer and the Start menu have many functions and options. Some people like to put a whole lot of icons on their desktop but that makes it so busy and crowded that it is no longer easy to use. Don't be shy about using Google to ask your questions about the Desktop or anything else – you will be surprised at how much Google can help you!

# <span id="page-17-0"></span>Word 2007 - Setting Up A Page in Word 2007/2010

By Nancy DeMarte, Regular Columnist (Office Talk), Sarasota PCUG, Florida

## April 2012 issue, Sarasota PC Monitor www.spcug.org ndemarte@Verizon.net

Most Word users know that when composing a document, they can select the font (style) and size of the text and can apply effects to the text, such as bold or italic. But many users don't think about how important the page set up is. Here's an overview of the useful tools to make the text fit on the page you way you want it to. These tools are located in the Page Setup group on the Page Layout tab in Word 2007 and 2010. Almost all of them are also present in Word 2003, but the locations are different.

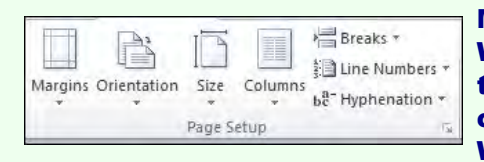

#### **Margins**

Word 2007 simplified its approach to margin-setting. Clicking the Margins button reveals seven thumbnails of page margin choices. Normal is one inch on each side. Moderate is the Word 2003 pattern of .75 inches left and right and 1.0 inch

top and bottom. Narrow, wide, and mirrored (for a two-page layout) complete the standard choices. With your cursor anywhere in the document, click a choice and watch the margins change. I find it useful to try different margin patterns when I want to get rid of that pesky one or two lines of text that have spilled onto the next page. Narrowing the margins often solves my problem. Of course, you can also customize margins by clicking "Custom Margins" in the Margins menu and typing specific measurements. Be careful not to set them too narrow or the edge text might not print.

#### **Orientation**

Most documents look best taller than they are wide, known as Portrait view. Since this is the default orientation in Word, many people don't even think that some documents might be more effective in Landscape view, or wider than they are tall. For instance, if you are creating a list of names, addresses, phone numbers, and email addresses, they would be more likely to fit on one line in Landscape than in Portrait orientation. Landscape is also good when creating a folded booklet from a standard sheet of paper or when printing a page from the Internet.

### Paper Size

This convenient button lets you choose from many paper sizes. Clicking the Size button drops down a menu showing standard sizes at the top, followed by numerous others with specific measurements listed for each. Clicking "More paper sizes" lets you create a custom size. These options are useful when creating notes to fit odd-sized envelopes or creating a large sign. They let you work with the full range of paper that your printer is equipped to handle.

### Columns

This command is the lifeline for those of us who write newsletters, but it has other uses as well. Open any document and with a couple of clicks you can display it in column format – almost any number of columns, evenly or unevenly spaced. The thumbnails in the columns list make it easy to see how the columns will look on the page. Click "More Columns" to customize. For those new to columns, the text on a page will fill in the first column, then wrap to the top of the next column as in a newspaper. Besides newsletters, setting up a directory of names and addresses in two or three columns lets you insert a new person in the correct alphabetical spot without disturbing the list layout.

#### Breaks

Adding a break between pages in a document is so important to me that I keep the Breaks button on my Quick Access Toolbar at the top of the Word window. So many times in drafting articles or other documents longer than one page, I want to keep paragraphs together or keep text on the same page as related graphics. The Breaks tool contains two categories: Page Breaks and Section Breaks, both with sub-categories. Section Breaks are invaluable in longer documents where, for example, you may want a section of text in columns for part of a page and full page width text on the rest. You insert a Section Break at the point where the layout begins and ends.

If you don't ever compose documents that complex, then Page Breaks should be your focus. With the cursor positioned at the place you want the page to end, click Breaks -- Page Break to move the text following the cursor to top of the next page. The page break will stay until you either delete it or position the cursor at the beginning of the page after the break and press the Backspace key. To see where page or section breaks exist in a document, on the Home tab, in the Paragraph group, click the Paragraph sign (top right corner). This tool shows the specific formatting of the page: spaces between words as dots, new paragraphs with the paragraph symbol, and breaks with a dotted line labeled 'page (or section) break'.

### Line Numbers

In legal and other official documents, line numbers are often required for easy access to a specific line of text. This command will add line numbers continuously through a document, restart them on each page, and several other options.

#### Hyphenation

Hyphenation means splitting a word between syllables. Many newspapers and magazines use hyphenation to keep a more even space between words in a full-justified paragraph, where text is lined up evenly both left and right. With no hyphenation, which is the default in Word, each line of text on the page ends with a complete word. With automatic hyphenation, Word chooses where to break a word at the right end of a line. If you need to squeeze more text into one page than will fit easily, using hyphenation can buy you a bit more space because each line will be more completely filled. To turn on hyphenation, just click the command button and choose Automatic hyphenation. If you want to be the one to decide where in a multi-syllable word to make the break, click Manual hyphenation.

The next time you compose a document in Word, try some Page Setup tools to create a more professional layout.

# <span id="page-19-0"></span>Tablet Computers - Great for Accessing the Internet

By Phil Sorrentino, Past President, Sarasota PCUG, Florida April 2012 issue, Sarasota Monitor www.spcug.org pcugedit@verizon.net

Tablets are all the rage. You might think it started with the iPad, but the iPad is just the latest and greatest implementation of what started out as pen computing with a stylus on a Personal Digital Assistant, circa 1992. (I bet many of you had a Palm Pilot, or something similar. I know I did.) Microsoft even introduced a tablet or slate computer using a pen (rather than a keyboard) around 2002. (The term Tablet PC was coined by Microsoft, as a penenabled computer conforming to Microsoft's hardware specifications, and running a licensed copy of the "Windows XP Tablet PC Edition" OS. Things have really changed from then.) The Apple iPod-Touch, in 2008, was the forerunner of the eventual iPad in 2010. Since the iPad introduction, many similar featured tablets have shown up for sale in stores and on-line retailers. Tablets, in use, are even showing up on popular TV shows. I bet you've seen them used on shows where technology plays an important part of the plot, like NCIS and NCIS Los Angeles.

Tablets are basically computers, but they are built for mobility, even more-so than laptops. They are light (under 1  $\frac{1}{2}$  lbs.) and there are no moving parts, so they should be fairly rugged. (There are no hard drives or optical (CD/DVD) drives.) The Operating System and Applications (Apps) are stored in semi-conductor memory so they are readily available; the boot-up time is really quick. All tablets have a touch sensitive screen which acts as both the keyboard and mouse. All interactions are done by finger movements on the screen, called gestures. Most gestures are done by one finger, like a "flick" which moves an object in the direction you flick your finger, but some gestures require two fingers such as zoom, which is a outward

pinching-like movement of the thumb and pointer fingers. Most popular tablets are either 7 or 10 inches (diagonally measured), although I've seen some smaller and some other sizes. Most Tablets do not have cell phone capabilities, but I have seen some smaller ones that included phone features.

Besides the hardware manufacturer, one of the main distinguishing features of a tablet is the Operating System (OS). Currently, there are three major OSs, Apple's iOS, Google's Android, and Microsoft's Windows Phone7. Apple has a line of tablets that use iOS, the iPad and iPad2. Many tablet hardware manufacturers, such as Motorola, LG, Lenovo, HTC, Samsung, Toshiba, ASUS, etc. make use of Android OS. And Microsoft has stated that many manufacturers will use Phone7, among them Samsung and Nokia. The User Interfaces (UI) that ride on top of the OSs are fairly similar in functionality, but have some very different features. Apple iPads are tightly tied to Apple iTunes. (What would you expect?) Google tablets are loosely tied to Google's applications such as Gmail and Google+. I haven't seen much of Phone7, but I would guess it will be tied to Microsoft products and websites. Because the current tablet universe seems to be populated by Apple iPad products and those running Google's OS, I will leave Phone7 out of some of the comparisons. As of this writing Apple has about 60% of the market, and Android has around 30% (the Amazon Kindle Fire uses Android). One of the major software differences is that Android runs the Adobe Flash software that is used on many websites to support videos. Apple does not allow Adobe Flash to run. Another hardware difference seems to be that Google supports more interfaces to get data onto, and off, the tablet. Some Android tablets provide micro-SD slots for added storage, micro-HDMI output connectors, USB ports for file transfers, as well as the ability to replace batteries.

The tablet is a great computing device for using (or consuming) data. You probably would not want to create any large amount of data with a tablet (maybe only if you have a unit with a docking or wireless keyboard). Because of its light weight, the tablet is very convenient to use for accessing the internet when you're not at a desk or table. It fits right into your lap or can be easily held with one hand while the other hand controls its operations. It is great for checking your email, surfing the internet, reading a newspaper or magazine, reading a book, watching a video or movie, reviewing your collection of home photos, playing a game (have you tried Angry Birds?), all while listening to music from your own personal playlist.

So if you think you might like a Tablet, what should you look for? The first decision is really, What OS? If you like the Apple environment, then go with an iPad or iPad2, and you're done. There are very few decisions to make, except for how much memory; 16GB, 32GB or 64GB. If you prefer the more open environment of the Android OS, then there are a few more decisions to be made. The first one is size, 7" or 10". Some manufacturers have models in both sizes, and some make only one size. The seven inch size is good if you expect to carry it around and use it in many places; it probably fits into a handbag, but probably not a pocket. The ten inch size is easier on the eyes and typically will display more of a webpage. This larger size is nice for viewing, but is not as portable.

The next thing to consider is battery life. The current range seems to be roughly between 7 and 10 hours. Some models make it easy to replace the battery, some do not. (With the iPads, you are instructed to return the unit to the manufacturer.) Internal memory and an external memory slot are another area to consider. Internal memory is typically 8GB, 16GB, 32GB and possibly 64GB. External memory may be provided by an SD slot or a mini or micro-SD slot. The external memory is dependent on the size of the chip you put into the slot, currently up to 32GB. With external memory, you can use many memory chips, one at a time, which allows you to keep different things on different memory chips. (Another memory number you may see is RAM memory. This is typically 1GB (possibly as much as 2 GB) and is similar to the RAM in a PC. More RAM usually means increased speed and better multi-tasking.)

All models provide Wi-Fi connectivity to the internet. Some also provide 3G or 4G connectivity, via the cell phone network. Cell phone network connectivity will probably require a data plan which can cost from \$30 to \$60 a month depending on your data needs. If you only connect via Wi-Fi, there is no additional expense. Most models provide a USB port

for connection with a PC. When connected to a PC, data files such as pictures, videos, and documents can be transferred between the devices. Many models also include a micro-HDMI interface for connecting to a digital TV. When connected to a TV, videos can be played on the tablet and viewed on the large screen digital TV. Bluetooth connectivity is also typically included.

Most of the popular models have processors that are quite adequate. Some of these are made by nVidia, Qualcomm, Arm, Texas Instruments, Samsung, and of course, Apple. (Where are Intel and AMD, you might ask. Low power consumption is the main requirement for tablet processors, and Intel and AMD have not been players in this arena in the past, but I think you will see some new processors from them show up in tablets in the near future.)

Tablets are now all the rage. Once you have one the real job begins; that of trying to decide what you are going to do with it. The thing that makes the tablet so useful is, like the PC, the fact that you can put Applications (Apps) on it. Many, which are becoming standard, Apps usually come with the tablet. Other Apps are easily downloaded from either iTunes or the Android Market. But the whole discussion of Apps will have to be the subject of a future article. Stay connected.

# <span id="page-21-0"></span>A Tablet Love Affair

By Roger Carlyle, Member, Cajun Clickers Computer Club, LA May 2012 issue, Cajun Clickers Computer News www.clickers.org ccnewsletter (at) cox.net

Last year, like many folks, I thought Tablets were just a passing fad – used mostly by people who liked to play games, get recipes, or do online shopping. I was from the old school and staunchly declared that nothing could replace the desktop or laptop computer. Any other form of computers were mere toys. Then it happened ever so subtly. I was slowly exposed to the Tablets. First seeing news media use them on national news shows and then an occasional Apple geek using them at local coffee shops. Curiosity got the best of me and I found myself reading more and more about Tablets. First on the internet and then seeing advertisements in local newspapers and on websites such as CNET, ZDNET, Newegg, etc. As I user of an iPod I soon realized the power and versatility of the Tablet . . . . and I fell in love and I wanted one.

After reading numerous tablet reviews and talking to several different tablet brand owners, I settled on getting an iPad 2 (lousy timing on my part - - the New iPad was released three weeks after I purchased my iPad 2). Mostly because at the time Apple was the clear leader in Tablet technology and the number of Apps available for the iPad.

Another reason for choosing the iPad was for its 10 inch screen size. I wanted the larger screen for viewing videos and typing with the onscreen keyboard is much easier than on the smaller Tablet screens. Right out of the box it was love at first sight. I turned it on and found the initial setup to be very easy to use. Even a very novice computer user would find the setup and initial operation easy to follow.

I soon found myself settling into my plush reclining easy chair where I began exploring all the Apps available at the App Store. A large variety of Apps are free or .99¢ at the App Store. I was soon exploring the Internet, using email, taking pictures and making movies all with my new found tablet. I literally could not find anything that I could not do on my new Tablet that I did on my desktop computer. As a matter of fact there were things I could do on the Tablet that I could not do with my desktop. The only thing I go back to my desktop PC for is where heavy keyboard usage is required, such as Producing the Cajun Clickers newsletter or doing intensive input into an Excel spreadsheet, etc.

Has owning a Tablet changed my life? Yes! I rarely get out of my plush recliner to go to my

desktop PC. I do online shopping, check bank accounts, send videos to my distant friends and relatives, view live radar weather reports, read newspapers such as the Advocate, find recipes for my wife, read iBooks, and much, much more with my new iPad Tablet. And I can take it with me anywhere I go.

Based on personal experience and from the reviews I've read recently, my choice for a Tablet would be either the New iPad or the Samsung Galaxy Tab 10.1. Both are top performers and get five star reviews.

# <span id="page-22-0"></span>Open ClipArt

By Cal Esneault, President, Cajun Clickers Computer Club, LA and leader of many Open Source Workshops & SIGs May 2012 issue, Cajun Clickers Computer News http://cccclinuxsig.pbwiki.com www.clickers.org ccnewsletter@cox.net

OpenClipArt is a large compilation of clip art in which images have been released to the public domain (unless specifically stated otherwise), and thus are free to use without any restrictions. Numerous collections are available for free download at OpenClipArt.org. The larger sets of images are in compressed file format (.zip, .gz, .bz2). You have to unpack the compressed files by double clicking on the downloaded package to extract images (note: Windows users may need to install the 7ZIP program to access .gz or .bz2 files).

Images are generally available in .svg vector format or common bitmap formats. LibreOffice programs load all file types, but MS Office programs will not load .svg files. Vector graphic files have the advantage of being editable (can add, delete, change, or move primitive components). The best way to edit them is to install the open source vector editor Inkscape. However, a limited web-based editor Imagebot is available at the OpenClipArt site. Here you can see a chicken cartoon to which I have added several objects using Imagebot. Modified images can be saved to vector or bitmap formats.

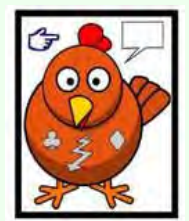

Once you have downloaded the images, you can "insert" them into the appropriate document just as you would for any picture. With LibreOffice (or OpenOffice.org), a better way is to link the images to the Gallery. For example, in LibreOffice, find the small bar directly under the main top panel that has 5 small dots.

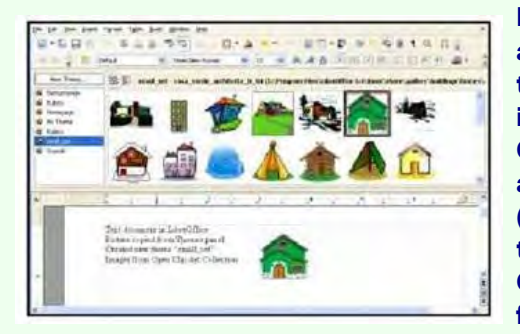

Double-click on it to show the gallery (close Gallery with a subsequent double click). You can click and drag on this bar to increase the viewable area. The following illustration shows the word-processor Writer with the Gallery showing between the menus and the text editing area. LibreOffice comes with only a few basic images (background, bullets, ruler, etc.). To add more, click on the New Themes button, give it a new name under the General tab, and then go to the Files tab and link the folder with your images via Find Files.

In my example, "small set" is my new theme name. Once the folder is added, it appears in the drop-down list and small thumbnails appear for each image. To add an image to the document, click on it and simply drag it to the appropriate spot.

For Linux users, many package managers will load main OpenClipArt collections for you and put images into OpenOffice.org or LibreOffice. Below is a screenshot of the Gallery that was automatically prepared on my copy of LibreOffice on Ubuntu 11.10.

MS Office clipart is generally stated to be for personal or

non-commercial use. For other purposes, you are directed to read the EULA or contact Microsoft. Since Microsoft artwork can be from third parties, permission to widely distribute may get complicated. OpenClipArt images have the advantage of being public domain with no restrictions (unless specifically stated). This opensource set is a valuable resource readily available for cross-platform use. Check it out at openclipart.org. New images are added weekly, and there are groups of special topic images (sports, people, seasons, etc.).

# <span id="page-23-0"></span>Knoppix Live CD

By Cal Esneault, President, Cajun Clickers Computer Club, LA and leader of many Open Source Workshops & SIGs April 2012 issue, Cajun Clickers Computer News http://cccclinuxsig.pbwiki.com www.clickers.org ccnewsletter (at) cox.net

About seven years ago I was introduced to Xandros GNU/Linux by the Cajun Clickers. Like most distro's then, it required a full installation onto the hard drive, a step for which I was not ready. Knoppix, a GNU/Linux system developed by Klaus Knopper of Germany, was then a rare version in that it could run from a CD without modifying the hard drive (known as a "live" CD). Knoppix allowed me to explore and appreciate Linux without having to jeopardize my existing system.

Since then, almost all major distro's offer downloads with "live" media choices that allow you to preview the OS and optionally install the OS directly from that media.

The strength of Knoppix is the excellent hardware detection and minimal configuration to get a working system. It shines as a system rescue and

maintenance tool for working with other systems. For example, it can mount and access most other Linux or Windows partitions automatically. While it can be permanently installed, it is typically used with "live" media (CD, DVD, USB, …). Advanced methods exist to modify or give "permanence" to Knoppix, and many experts remaster their own customized versions.

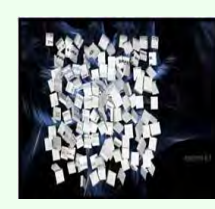

I downloaded and burned a copy of the latest CD (iso Knoppix 6.7.1). A screenshot of the desktop menu and 3 open applications is shown below.

Currently Knoppix uses a lightweight 32-bit LXDE desktop (see my November 2011 article on LXDE). PCManFM is the file manager, and Iceweasel is the Internet browser. With this configuration, Knoppix hardware specs should allow it to run on older systems. Surprisingly, it includes the powerful (and

bulky) GIMP and LibreOffice programs. My biggest surprise was that it included Compiz compositing manager which gives tremendous graphics effects for screen "eye candy." See below an intermediate screen as an pplication window dynamically explodes into squares during application exit.

While this is interesting for those with modern graphic cards, my experience was that it made less powerful systems hang-up and require reboot. I solved this by using the cheatcode "knoppix no3d" at the boot prompt to restrict Compiz and give a working desktop.

Knoppix is an example of the unique combination of software that can be assembled when the distro is the work of a single developer. For example,

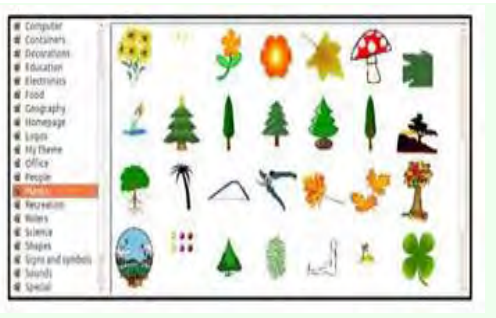

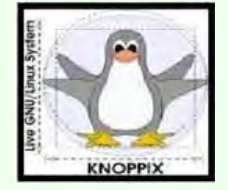

there are tools for system and network administrators, applications for system rescue and repair, and a version for blind users (based on ADRIANE). Since my first encounter, Knoppix has introduced over a dozen versions with use of many new concepts (early to use KDE 4.x, early to use LibreOffice, etc.). This distro is a utilitarian system suited for experienced Linux users who want to learn more about their systems. Learn more by visiting www.knopper.net/knoppix, or look for Knoppix in the top search boxes at www.distrowatch.com.

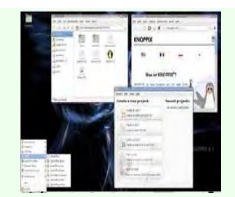

# <span id="page-24-1"></span>Photographic Info

[See the Product Reviews section for two books on Photographic Topics.](#page-24-0)

## <span id="page-24-0"></span>Product Reviews

## By: Richard Miller, Product Reviews Editor

The NOCCC regularly receives copies of books and sometimes software from vendors for our review. We can also request specific products for you to review. These reviews are published in this newsletter, the Orange Bytes. Then, you get to keep the book or software. If you are interested in doing a review, please send an e-mail to reviews@noccc.org and provide your membership number, phone number, and e-mail address. You can pick up the product in the lobby of Irvine Hall between 9 A.M. and Noon at the regular monthly NOCCC meeting.

### Note to Reviewers:

• You have 2 months to submit a review. Due-cause time extensions must be requested from the Reviews Editor.

• You must leave a security deposit (check, credit card number, or cash equal to the product's list value.), returnable upon our receiving an acceptable review.

• If you decide to return the product without reviewing, there is a \$2 penalty after the first month and a \$2 penalty after the second month.

• Guidelines for preparing your review are addressed on the next page.

## Books for Review:

New: On Top of the Cloud: How CEO's Leverage New Technologies to Drive Change & Build Value Across the Enterprise – Authored by Hunter Muller from John Wiley & Sons. MSRP=\$65.

New: Mom Blogging for Dummies – Learn how to set up your blog and use it to sell your products & services. - From Wendy Piersall from Wiley. MSRP=\$25.

New: The Back Channel – How audiences are using social media & changing presentations forever - Authored by Cliff Atkins. From New Riders. MSRP=\$35.

New: The Digital Afterlife – How to secure your digital assets for your heirs. - By Evan Carroll & John Romano from New Riders. MSRP=\$25.

## *Digital Photography & Design*

New: The Photoshop Elements 10 Book for Digital Photographers – Authored by Scott New:Kelby & Matt Kloskowiski from New Riders. MSRP=\$50.

New: Adobe Photoshop Elements 10 Classroom in a Book – The official training workbook from Adobe Systems. - From Adobe Press/Peachpit Press. MSRP=\$45.

New: The Portrait Photography Course – Principles, practices, & techniques. - By Mark Jenkison, from Peachpit Press. MSRP=\$40.

New: Professional Portrait Retouching Techniques for Photographers using Photoshop - Learn how the pros do it. - By Scott Kelby, from New Riders. MSRP=\$50.

New: Canon PowerShot G12 – From snapshots to great shots - By Jeff Carlson from Peachpit Press. MSRP=\$25.

New: Sixty Tips for Creative iPhone Photography, from Rocky Nook Publishers MSRP: \$24.95

New: Photoshop CS6, Three Ways to Learn-Print, ebook,& video. - From Peachpit Press.MSRP \$39.99.

# Focus on Lighting Photos - Book Review

By Rosemary Lloyd, President, Big Bear Computer Club, CA www.bigbearcc.org rosemary (at) sugarloafpc.com

Excellent photographs gain much of their impact from the way the subject is lit. Focus on Lighting Photos is a unique how-to book that includes many pictures and diagrams. It demonstrate how light can be used to create the mood that the photographer wants to project. This is the latest of six books in the 'Focus on' series about photography.

The first half of the book looks at different methods of putting light on the subject. Different ways of controlling the direction, intensity and color of the light are thoroughly covered.

The explanations are easy to understand. Concepts are demonstrated by series of photos of the same subject with different lighting. Diagrams supplement the written explanations. I find the use of progressively more intriguingly lighted pictures, of the same subject, very helpful. That technique enabled me to understand concepts

better. In the latter part of the book, the authors focus on methods for lighting diverse subjects. They deal with people, metal, glass and motion. The chapter on lighting for portraits goes into some detail on types of equipment.

They discuss how to make some of the tools yourself.

The target audience is hobbyists. Fil and Robin emphasize that you do not need to spend a lot money on photo equipment. Once you have a camera and a flash, you can shoot fine photographs with only a few other tools. In fact, they recommend borrowing or making your own items until you find yourself using them enough to justify buying.

Focus on Lighting Photos seems to be geared for readers who are somewhat familiar with photography in general. I would say

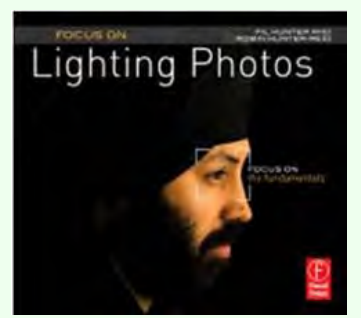

intermediate level. However, there is a very good glossary of the photo terms used. If you have not taken a photo class, it is fairly easy to follow along.

The writing style is informal, clear and precise. I really enjoyed Focus on Lighting Photos. The techniques it presents are exciting and inspiring. It is a fairly easy read.

Focus on Lighting Photos

Hunter, Fil and Reid, Robin Focal Press, 2011, 200 pages \$19.95, ISBN 978-0-240-81711-8 User Group Discount 40%

# Get Your Photography on the Web - Book Review

By Donna Kamper, Member, Tucson Computer Society, AZ April 2012 issue, TCS eJournal www.aztcs.org donna (at) kamper.com

The only reason you need this book is if you're looking for a quick, inexpensive and easy way for people to see your photos on the Internet. If you prefer time-consuming, difficult and costly you need to keep looking. This book was a complete revelation to me and inspired me to revamp our long-neglected (cob)web site kamper.com. Instead of working in HTML and Dreamweaver, I simply downloaded and installed a free program – WordPress. Following the guidelines in the book, I literally had my new site up and running in minutes.

Completely finished? No! No website is ever "finished," they're always (read: should be) in transition. But was it ready for viewing? Yes. Get Your Photography on the Web targets photographers who want to showcase their work. While WordPress is primarily a blogging software, as the author, Raphael (RC) Conceptión shows you, it can be so much more.

With this book, an Internet connection and basic computer skills you can literally create a showcase website in a matter of hours for next to no cost – totally free, if you don't want a domain name and in less than an hour if you have all your ducks in a row ahead of time. And RC tells you exactly what those ducks are and how to line them up.

He quickly discusses that all-important "Getting a Domain Name," and then moves into hosting. He recommends GoDaddy.com and walks you through the procedure. As with most Kelby Training books, this is done very clearly with screen-shots on the outside margins and brief descriptive text to the inside.

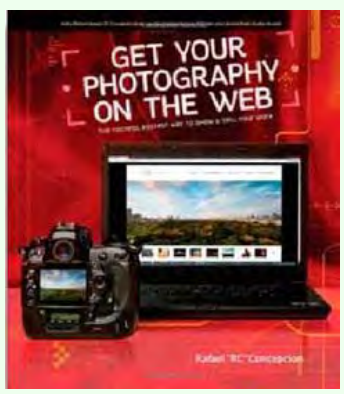

Since our website has been active since 1992, hosted locally through dakotacom.net (with whom we're incredibly pleased), I skipped this chapter. However, from reading I did outside this book I discovered a WordPress site must be hosted on servers supporting PHP and MySQL. So if you have your own domain and are thinking about revamping it using WordPress, check that first.

What good is a website without content? The next chapters are "Getting Your Images Ready" which encompasses a lot more than retouching. Color Space, Sharpening, Size, Watermarks, Copyright – all in 27 pages.

Then we really start to rock, setting up your first pages and adding content. More than images, even slide shows, right off the bat! Then RC moves us into how to get our site looking the way we want it to. After all, it's important that it be the proper frame for our work. To that end, he introduces us to Themes and Plugins.

It turns out WordPress is a bit of a blank slate, ready for anyone to write over it. "Themes" are overlays, if you will, for the basic WordPress installation. By changing the Theme the entire look of a site can change just by clicking "Activate."

If a global rework isn't sufficient there are Plugins, little applets that nestle inside your WordPress installation ready to spring to action. These can do anything from popping out an image in a shadowbox to creating custom menus for your site navigation. There are literally hundreds of these, and the list keeps growing. Oh, and they're all free. See my WordPress note at end of this review.\*

The more I read the more I was inspired by what could be done. Then I discovered WordPress can be used for more than blogging. That's when I really snapped to attention. Blogging is not for me. I was never a diarist, I never kept a journal, and I will not keep to a blogging schedule.

But WordPress is so plastic, so malleable, so pliable that it can be used as a content management system (CMS), meaning it can hold static pages that don't change regularly if at all, and pages with other content. In fact, with a little judicious juggling and a friendly Plugin, it's even possible to run an e-store right out of my website. Oh really!?

All those years of writing materials for front-of-class instruction have left me with manuals and workbooks. Coupling that with Camtasia's on-screen recording, and I just may create a little business niche for myself. All I have to do is get it done.

This is a great book. Clearly written, visually-assisted step-by-step instructions and an attainable result. What's not to like. Now, back to my WordPress Dashboard. There are edits to be made!

About: Get Your Photography on the Web Author: Rafael "RC" Conceptión Publisher: Kelby Media/Peachpit Press www.kelbytraining.com, www.peachpit.com ISBN-10: 978-0-321-75393-9 ISBN-13: 0-321-75393-3 Price: \$39.99, \$23.99 @ Amazon

\*What's this about free? WordPress is Open Source Software, as are its Themes and Plugins. These are created by users and uploaded for people to use. WordPress itself is free for the download. Thousands of Themes are also freely available, and there are also multiple sites devoted to custom or for-pay Themes. As of the writing of this review there are 19,064 free Plugins available at WordPress.org.

There are two WordPress sites: WordPress.org is where you download the WordPress software, its Themes and Plugins and learn how to use the software. WordPress.com is a free hosting service begun by some of the original WordPress developers. It's "a hosted version of the open source package where you can start a blog in seconds without any technical knowledge." [http://en.WordPress.com/about/] It is "financially supported via paid upgrades, "VIP" services and advertising." [Wikipedia.com]

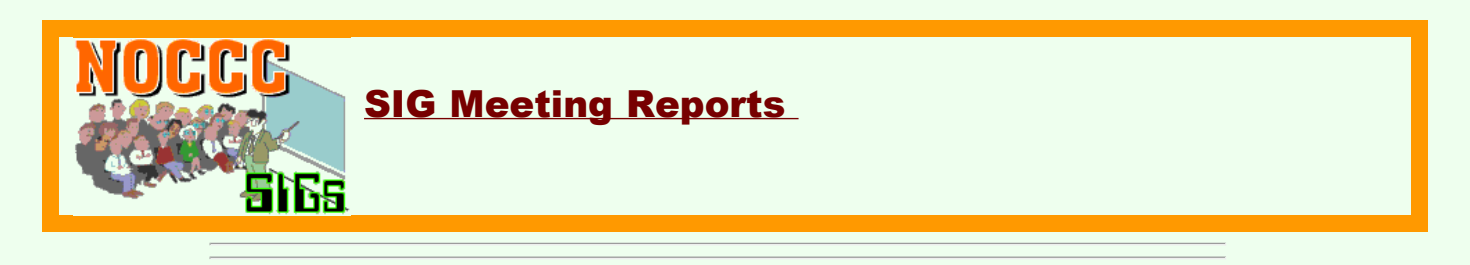

New Experimental SIG Ben Lochtenberbergh

> This is a new SIG as envisioned by some during the October 15 NOCCC Board Meeting. It is modeled after the Dr. Pat idea which was originally

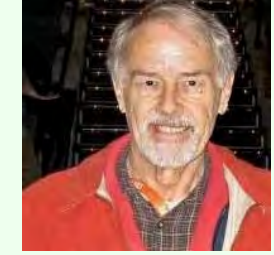

named "Come, Care, and Share SIG", then in March she renamed it to "Laptops, Smartphones, & Social Media SIG". These don't reflect exactly what I think should be done. For November's SIG I rename it to "New Experimental SIG" as spoken during the Board Meeting. However, we should brainstorm for a permanent name during the November 4 SIG meeting. We did this successfully as a group February 2011 and came up

with the thoughtful name "Mobile Computing SIG". Come to this SIG early with your input of names and purposes of this new SIG.

The time slot and room became available, when Dr. Pat resigned and Tia Williams choose to remain in her assigned room 306, rather than take her former room back. It is a wasted opportunity not to use this space! Gerry Resch filled it October 14, but November 4 he'll be out of town.

The idea that was floating around was a new SIG that captures the interests of the members and may attract new members and talent, making it an Incubator for hatching possible new SIGs or just providing a space where One Time Interests can be completed. Any club member should be allowed to present his idea to any member who chooses to attend; it may be a 5 minute, 30-minute, or 90-minute presentation, it all depends on what the presenter has in mind. Coordination with the SIG leader is necessary if a presentation takes less than 90 minutes. Early content notice to the membership via the Orange Bytes is important! I put myself up to do this for now. My preferred way of communicating details is via email, but I can talk generalities over the phone.

To kick off this November meeting I'll be prepared to lead a one hour presentation: Learning Java. The Learning Java idea is the result of a discussion about teaching programming and Java during the board meeting and I suggested doing an online Java Scripting class sponsored by a company that requires all its employees to know programming so they can be better employees. This is an excellent opportunity for parents to bring a child to this SIG to get a feel of how do programming. Many people have tried programming and learned it was not for them, but I believe that as an experienced programmer I can pass-on some basic attitudes that can give young people a lust for coding for life, resulting in a lucrative career and rich retirement.

[ For November: This SIG meets in Science 109 at 9:00 am, replacing "Laptops, Smart Phones & Social Media". ]

Visual Basic for Applications (Access/Excel VBA) By Bob Dickson, SIG Leader

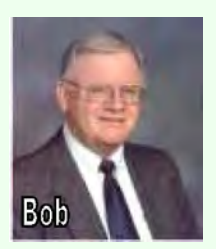

September, 2012: The September session reviewed having 3 versions of MS Office loaded on the same PC: 2003, 2007, and 2010. Actually, they work together just fine. I've found that with the 3 installed, clicking on any file type

(mdb or accdb) brings up the 2010 version of Access. However, if the format of the file is for 2003, doing the work in 2010 still preserves all the features of 2003 when the file is saved. However, it is necessary to use the 'Save As' rather than just using 'Save'. That's no problem. The file is saved in the 2003 format even through it was worked on in the 2010 version of the system. This is the same for Excel as for Access. That relieves the fear of having multiple versions of Excel and Access installed on the same PC as the same time. Just for the 'fun' of it, I created an Access database in the 2010 version of the program, something real simple, then did the 'Save As', specifying to save it in the 2003 format. I received a warning message to the effect that any 2010 features would be lost if the DB file was saved in the 2003 format. I clicked on 'continue' and it was saved in the mdb format. To test the result, I opened the 2003 format and loaded the database. It worked just fine in the 2003 version even though it had been created in the 2010 version. Microsoft has done a good job of upward compatible for Access and Excel. To execute the 2003 or 2007 versions, I had to click on those versions of the program, then use the Open feature in the program to open that version of a database file. It opened and worked just fine. No problems.

For particular VBA work, we looked at the Listbox feature in Excel. By manipulating the Control Source and Row Source properties it was possible to enter or delete items in the list. This was a particular feature I wanted in a program I am developing so that the operator would not have to enter a code, but rather select one from the list. Also, enable the operator to modify the contents of the list using a User Form. To make this work properly, I also had to manipulate the Height property, allowing the display of the listbox to vary as the number of entries in the list changed.

This SIG meets in Science 306 at 10:30

MS Access By Bob Dickson, SIG Leader

September, 2012: The September session for Access covered reviewing the various features of Access and how they are the same or different between the versions of 2003 and 2010. Although I also have 2007 installed, we didn't look at it. One of the big changes to get used to when moving from 2003 to 2010 (or 2007) is the Ribbon. It's supposed to make all those actions 'intuitive'. Right! Provided you are a Microsoft programmer. That ribbon takes some playing around with to get comfortable using it. Actually, it's not that

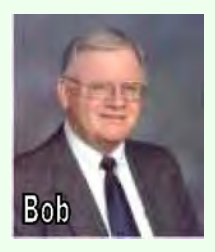

bad but one does have to be prepared to try out the many functions and visually get comfortable with the location of the desired actions. Once again, playing with the various versions proved no problem on working in 2010 to adjust a 2003 database, provided one is careful not to use a 2010 feature and then try to save the database as a 2003 version.

This SIG meets in Science 306 at Noon

## Mobile Computing Ben Lochtenberbergh

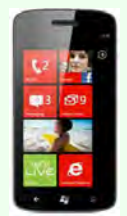

It is nice to be back doing this SIG. I mailed a nine-slide presentation late Friday so that attendees had Saturday to prepare for Sunday's meeting. As it was we only completed the first five slides before time expired at noon.

I shared some of my travel experiences related to mobile computing, the most important of which were twelve items of

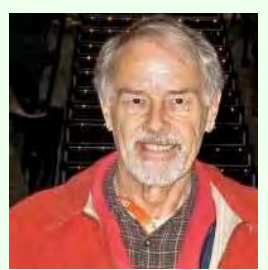

connectivity. This prompted a lively exchange of ideas and comments that it was really worthwhile.

I also presented my considerations for getting my next smartphone and shared that my wife, on my recommendation, acquired an iPhone5 and that I have now some experience setting this device up and syncing her contacts with her old BlackBerry. I still have to do some Access programming to filter out the none-active devices and then email the active device owners the data we currently have.

Richard Miller asked two months ago the pertinent question about how to view the SIG

presentation on a DROID smartphone. I deferred the question because we are still struggling with every one viewing the SIG presentations on their PC. I had not done that viewing for about a year, we only have 90 minutes, and I wasn't certain of the outcome. A few days later I emailed him my answer, not at least because he also initiated the question via email.

I again showed DROID 2 running the free Microsoft Windows 7 Phone app for Android named Launcher7. Bill Thomas commented there is also an app named Laucher7-Pro which costs money. I'm considering buying it because I like the tile interface. If I were to put in words why: "It's the simplicity". The screen shows only 8 tiles at a time. My most favorite ones are therefore close to the top, scrolling down is an option to see more tiles. One can easily rearrange his tiles.

I have 11 favorite titles which surely will increase. When I need to see all my apps I slide the screen to the left (they appear from on right). An alphabetic list appears and sliding the screen up (they appear from the bottom) will eventually show them all. It has a search that accepts typed text and partial words, but not voice. Then if one sees the one he wants, just touch the line and the app starts as usual. That is as if you don't have Launcher7. At the bottom there is a line with an ad which doesn't slide away but is present all the time. It is smaller in height then the 9 tiles you see at a time, thus not too intrusive. But for a few bucks you can eliminate that, I assume. You can change the color of all tiles at once when going into Launcher7 settings. I counted 14 settings. If this is a fair representation of the Microsoft smartphone operating system user interface then the rest may be good too. It may make it big in the market place eventually. I see some glimpses of genius behind the design like what I saw when I first Windows, Excel, and Internet Explorer came out. Don't count Microsoft out.

This SIG meets in Science 109 at 10:30 a.m.

Linux Desktop & Administrator By Tommy Crenshaw

The Linux SIG met in August in honor of their fallen leader, Bob Ray. Members attending, in no particular order, were: Bob Palmer (Contact person - 714-729- 0385, 1bobpalmer@att.net), Giou K. Tan, Herbert Hirsch, Al Dageford, Tommy Crenshaw, Terry Dickson,

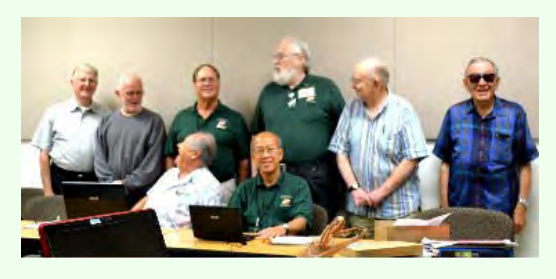

Ed Koran, and Martin LaRocque. Tommy Crenshaw has volunteered to chair the September and October meetings.

There is a recent distribution of Linux that is receiving a lot of attention. The new one is Mint Linux, and it is an optimized version of the Ubuntu and the Debian versions. We'll have a live usb installation flash drive and a live DVD to copy and test for features. Their approach for a desktop solution will be individually accessed. The focus will be on that one distribution. After the presentation, a group work shop and discussion about that distribution will fill out the remainder of the meetings allotted time including the second scheduled time.

These SIGs meet in Science 131 at 9:00 a.m .and 10:30 a.m.

Beginner's Digital Photography By John Krill, SIG Leader

August 2012 Meeting - Beginner's Digital Photography SIG SIG Leader: John Krill

Photo: Lyle Holmes

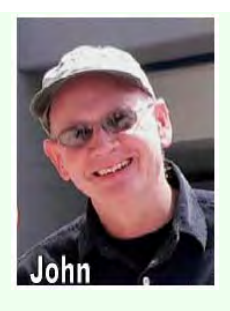

Important: I, John Krill, your SIG leader will not be at the September 2012 meeting. I will see all of you at the October meeting.

NEW Room - Science 131A: We have moved our meeting location from Science 127 to Science 131A. To repeat we will be meeting in Science 131A from now on. Science 131A is next door to Science 127.

### Slide Show

Another slide show from Tom and Mueiel. This one was from France. We have now seen vacation photos from 'New England in the Fall', followed by a show from Russia, and today France. I encourage others to bring their pictures in for us all to see.

#### Slide Show Software

The slide shows we have seen the last two months used special software to create the shows, PhotoDex, www.photodex.com. The basic program is \$69.00 and a more advanced application is out of our price range.

### Google+

I have always liked the software that Google distributes, especially PICASA, www.picasa.com. Now Google has a new application called Google+. This is Google's answer to Facebook and Twitter. Yes it's a social platform and much more. Since I have just started using Google+, I'm not going to try and explain all that is Google+.

I suggest you take a look at two videos on YouTube. 1. Google+ for Photographers Introduction, http://youtu.be/gOggyq-Rb44.

- 
- 2. Google Plus Quick Tutorial, http://youtu.be/\_HTmOcYTYeY.

More in the future.

## **QandA**

Printing pages from the current Orange Bytes:

It's easy to print an entire Web page from a browser but what if you want only a small portion of that Web page. Remember, a Web page, when printed, can take up many, many printed pages. Not all Web browsers work the same, so I will give a general method for printing only portions of a Web page.

1. Go to the Print Menu and select 'Print Preview.' Scroll the entire document and locate the pages you want to print. Write them down somewhere.

2. Go to the Print menu and select 'Print.'

3. In the Print box there will be a place where you can select the page or pages you want to print.

4. Once you input the page numbers you can print.

Because this is so general and the big three browsers have different methods, but get to the same place, I will put up a separate post at the Beginner's Digital Photography SIG Blog. It should be up within two weeks. Look for it.

Getting the correct White Balance for a space with multiple light sources:

One of the members was having problems taking photos inside a clubhouse. They were coming out slightly pink. She was having problems with the White Balance. This usually happens when there are two or more light sources. The answer is to create a 'Preset' White Balance. In short, you take a photo that the camera uses to adjust the colors for the correct White Balance. If your camera has the option of setting the White Balance, then it will probably enable you to create your own custom 'Preset' White Balance. In short will you need to read your camera manual for instructions.

I'm going to write up a post on the power of RAW images and White Balance and will include a section on creating a 'Preset' White Balance. Look for it at the SIG's BLog.

#### Online Picture Editors

There are now photo editors that work with your Internet Browser. The few we looked at today were run with Google's Chrome browser. It shouldn't be too difficult to test them with other Internet browsers.

1. ribbit, www.ribbet.com. No sign-up required. Free.

2. Picasa. Stand-alone app for photo organization. Has it's own built-in photo editor. Requires a gmail account. Free.

3. Google+. Google's answer to social media. Has it's own built-in photo editor. Free.

4. If you use Google's Chrome web browser, then there are many photo editor apps than you can install into Chrome. Explore the Chrome app store. Do a search for 'Photo Editor' and be amazed.

Keep bringing in your questions. It really is the fun part of being a SIG Leader – answering questions.

October Meeting: \*\*\*\*\*\*Remember your SIG leader will not be at the September Meeting\*\*\*\*\*\*\*

1. For the October meeting we will have a vacation slide show.

2. And a discussion: What Is 'White Balance'?

## Standard Stuff That Is Always In This Report

This report should be up on the SIG's bLog. I may go into greater detail and I will include screen shots as well.

If you have a special request for information regarding digital photography let me know. Email me using the address listed below.

Check out the SIG BLog for other information and maybe info on what we will discuss at the next meeting.

As always we will answer any and all questions.

If you have a special request for information regarding digital photography let me know. Email me using the address listed below.

We had 6 members at our SIG meeting. See you at the next meeting.

Note: I am using a new Web location for the photos I take at the meeting. I now upload the photos I take to Microsoft SkyDrive. A link will be put here every month to the folder location with the current month's photos.

SkyDrive Photos for the August 2012 Club Meeting: http://sdrv.ms/PdzdNe SIG BLog: http://nocccbgphotosig.wordpress.com/ Email: noccc.bgphotosig@gmail.com

This photograph was taken by your SIG

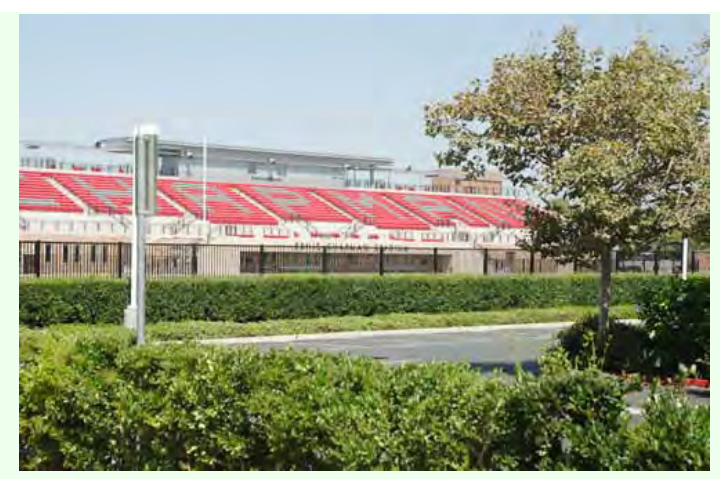

leader and is an important part of the story on 'White Balance.' Look for it at our BLog.

This SIG meets in Science 131A at 9:00 a.m.

Advanced Digital Photography By Larry Klees, SIG Leader

The August meeting will be about equalization.

With all of the recent discussions we have had about histograms, it is time to cover the topic of equalizing a histogram. This is one of the easiest, quickest and most productive operations you can perform on a digital photograph. The

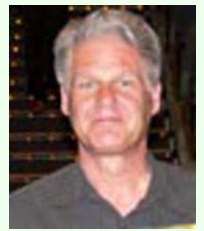

photo on the left was cropped; but is otherwise exactly as it came from the camera. The photo on the right is the identical image except that it has been equalized.

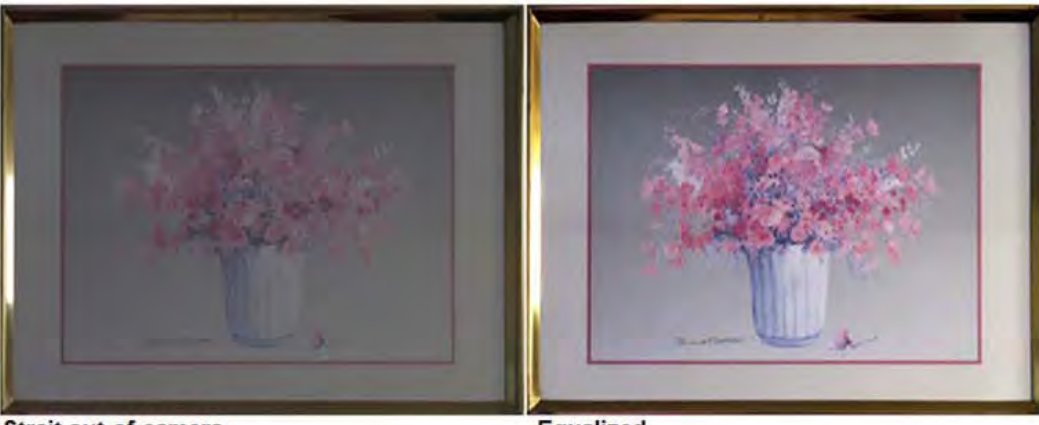

Strait out of camera

**Equalized** 

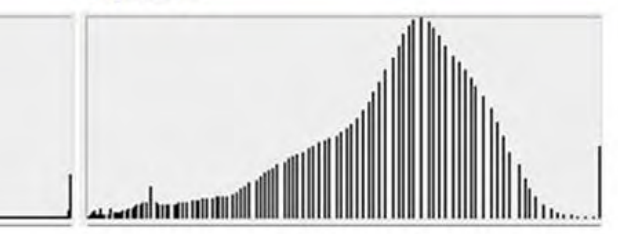

Photoshop, Photopaint, and GIMP are among the programs that perform this operation. Equalization usually takes about thirty seconds to perform and I think you will agree that it can make a great improvement in the photograph.

Equalization is a three step process that works directly with the histogram and is performed by adjusting three sliding pointers. Two of the three pointers can even be adjusted without even seeing the photograph! I hope some of you will bring a photograph to the meeting. We can load it into the computer in such a way that I can see the histogram but not the image.

The amount of improvement depends on the original histogram; but almost every photograph you take can look better after equalization. I think you will be impressed.

This SIG meets in Science 131A at 10:30 a.m.

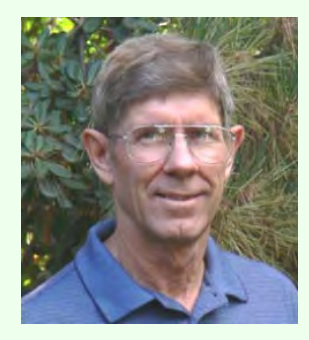

PC Q & A By Jim Sanders, SIG Leader

Jim's two SIGs meet in the Irvine Hall at 10:30 a.m. and 12:30 p.m., respectively. The first is the Beginner's PC Q & A and the second is for everything and everyone else.

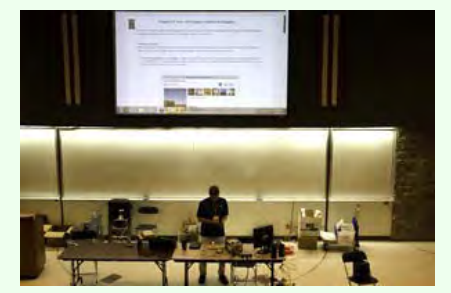

Understanding Operating Systems Charlie Moore, SIG Leader

A continuing discussion group about Operating Systems for computers.

This SIG meets in Science 111 at 10:30 a.m.

Visual Programming Anson Chapman, SIG Leader

A continuing discussion group about computer programming using Visual Basic, Visual Basic Script, Visual C, Visual C++ and Visual J++ for Beginners.

This SIG meets in Science 111 at 9:00 a.m.

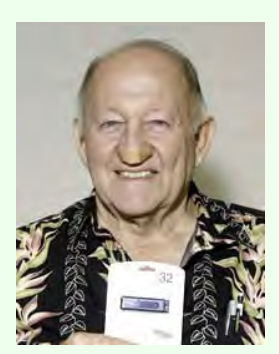

Laptops, Smartphones, and Social Media By Gerry Resch, SIG Leader Acting

In view of the absence of Dr. Pat, Gerry Resch chaired the October meeting.

[ For November: This SIG meets in Science 109 at 9:00 am, but will be replaced by "New Experimental SIG", which is explained above." ]

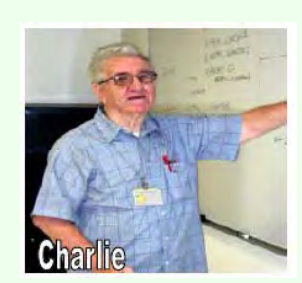

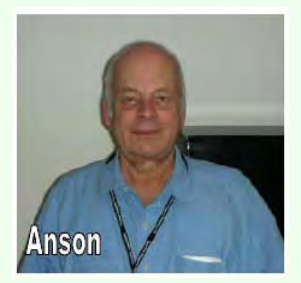

Microsoft Office Tia Christian, SIG Leader

Open forums for problems incurred using Microsoft Office (Word, Excel, Outlook versions 2003 to 2007),and Open Office and their resolutions. During these SIG sessions, different topics will be discussed relating to these software applications and their functionalities.

*Tia welcomes your attendance. The more in attendance, the better the SIG session.*

This SIG meets in Science 306 at 9:00 a.m.

## Membership Report

From the Desk of the Membership Chairman By Ben Lochtenbergh

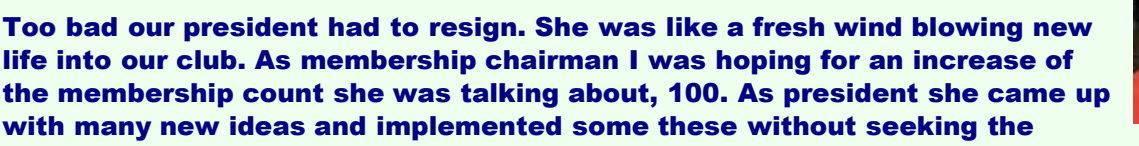

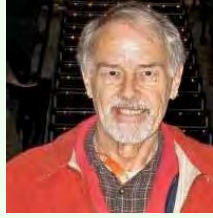

appropriate support. The fresh wind became a perfect storm with grievances piling up left and right. As a consequence she gradually lost support of a majority of the board. The inevitable happened as it should and she felt the need to gracefully resign. Let this be a lesson for all of us: "Seek consent when leading."

As luck has it, we have a vice president who smoothly took over the task of being our president. I observed this respectable man, with due consideration of the rules, presiding over Sunday's meeting. I will support him whole heartedly. Also, Monday, we filled the vacancies of Vice President and Secretary; now we have a full board except for one, see elsewhere in the Orange Bytes.

Not having kept up with the club's business, during my long vacation, I have no idea yet what our membership count is. Even though Dr. Pat brought in some new members, it looks like our membership didn't increase by much.

There is something special about this club, what is it?

<span id="page-35-0"></span>Please send e-mail address changes to [membership@noccc.org](mailto:membership@noccc.org) .

## ADVERTISING SPACE

If you are an NOCCC member, and have a computer-related, non-commercial or "Talent Available" ad that you would like to have placed in this newsletter or on the NOCCC web site, send an e-mail with a copy of your business card or ad to the NOCCC Editor at editor@noccc.org . For free space, indicate 'non-commeercial'.

For our commercial friends, your business card would look good here!!! For information about advertising in the Orange Bytes, contact editor@noccc.org.

### (NOCCC members Classified ads cost \$5 for 1-25 words and \$10 for 26-50 words. free?)

Commercial display advertisements are welcome: contact editor@noccc.org. **RATES** 

#### COMMERCIAL RATES - Monthly

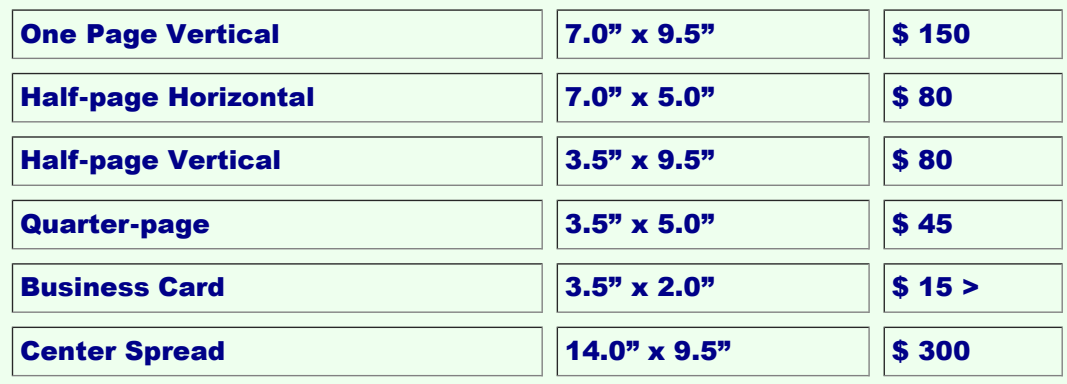

Deadline: Tenth of the month. Discounts: 3 months=10%, 6=15%, 12=20%. If you are interested in advertising in the publications of multiple User Groups throughout the region or nationally, you can learn more by contacting [http://www.apcug.org](http://www.apcug.org/). Readers, please tell our advertisers that you saw their ad in the Orange Bytes.

## <span id="page-36-0"></span>Transportation Information

### Meeting Information

The NOCCC meetings are held at Chapman University, in the [Hashinger Science Center and](file:///D|/work/noccc/rl-www/htdocs2/toArchive/images/chapmanCampus.gif) [Irvine Hall](file:///D|/work/noccc/rl-www/htdocs2/toArchive/images/chapmanCampus.gif), near the corner of Center Street and Palm Avenue.

### Parking Information:

Most of this information is on the back cover. For more information, see [www.chapman.edu/map/parking.asp](http://www.chapman.edu/map/parking.asp). A map of the Chapman University campus is also available at [www.chapman.edu/map/map.pdf](http://www.chapman.edu/map/map.pdf) .

#### Bus:

Several Orange County Transportation Authority (OCTA) buses service Chapman University. Route 54 runs East and West on Chapman Ave. The 59 runs North and South on Glassell Avenue, but doesn't start early enough for the 9:00 a.m. SIGs. Get the most current information or use a trip planner at www.octa.net . OCTA also has a Consumer Information Center at (714) 636-7433 (RIDE).

Railroad: Metrolink trains can get you to the NOCCC meeting from the Inland Empire. There are stops in the cities of Riverside, Corona, and Anaheim Hills. Parking your vehicle is free at the train station. See M on map below On Sundays, Inland Empire-Orange County Line train 859 leaves San Bernardino destined for Orange County at 8:55 am. For the return trip, train 663 leaves nearby Orange Metrolink at 3:11 pm and train 860 leaves at 5:37 pm. The Metrolink station is four-and-a-half blocks from Chapman University. For specifics regarding your trip, check the web site: [http://www.metrolinktrains.com](http://www.metrolinktrains.com/) or call 1-800-371-5465.

## <span id="page-36-1"></span>Board Meeting Minutes

Minutes for NOCCC Executive Board Meeting October 15th, 2012. Place: Home of past President Jim Sanders, 7:30 PM. All members welcome.

## <span id="page-37-0"></span>NOCCC Bylaws

The club's Bylaws are available here: [BylawsAsAmended-1-4-09.pdf](file:///D|/work/noccc/rl-www/htdocs2/toArchive/bylaws-as-amended-1-4-09.pdf)

The President reveiws NOCCC Articles of Incorporation and wishes to remind us all again about the purpose and activities of the organization. Please read and share this information with others.

## ARTICLES OF INCORPORATION

I The Name of this corporation is NORTH ORANGE COUNTY COMPUTER CLUB, INC.

II A. This corporation is a nonprofit pubic benefit corporation and is not organized for the private gain of any person. It is organized under the Nonprofit Public Benefit Corporation Law for charitable purposes.

II B. The specific purpose of this corporation is to cultivate community interest in computers and computing, and to promote and encourage cooperation and exchange of information with the public through the activities of the corporation.

III The name and address in the State of California of this corporation's initial agent of service of this process is: Ned Ashby, Attorney at Law 695 Town Center Dr. Suite 301 Costa Mesa, California 9262x

IV This corporation is organized and operated exclusively for educational purposes within the meaning of Section 501(c3) of the Internal Revenue Code.

Signed and Filed on August 15, 1984 March Fong Eu, Secretary of State by Gloria Carroll, Deputy

# <span id="page-37-1"></span>Treasurers Report

## From Treasurer: John Heenan

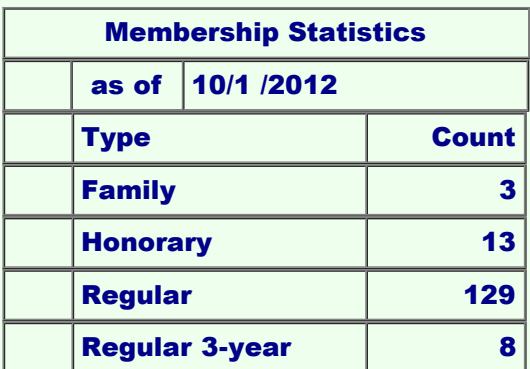

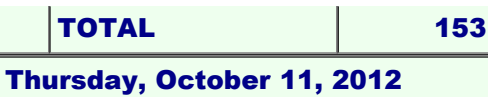

## <span id="page-38-0"></span>NOCCC Fee Schedule for membership:

The fee schedule has been set up to increase club membership, attract people with an interest in computing, and attract local computer-related businesses to place ads in the Orange Bytes with or without becoming NOCCC members.

We are also offering members the opportunity to help our club financially by making donations that should be income-tax deductible since we are chartered as a non-profit 501(c)(3) organization. Donors will be acknowledged in the Orange Bytes and the Membership level will be shown on the Member's Badge.

### Your regular dues is tax deductible!

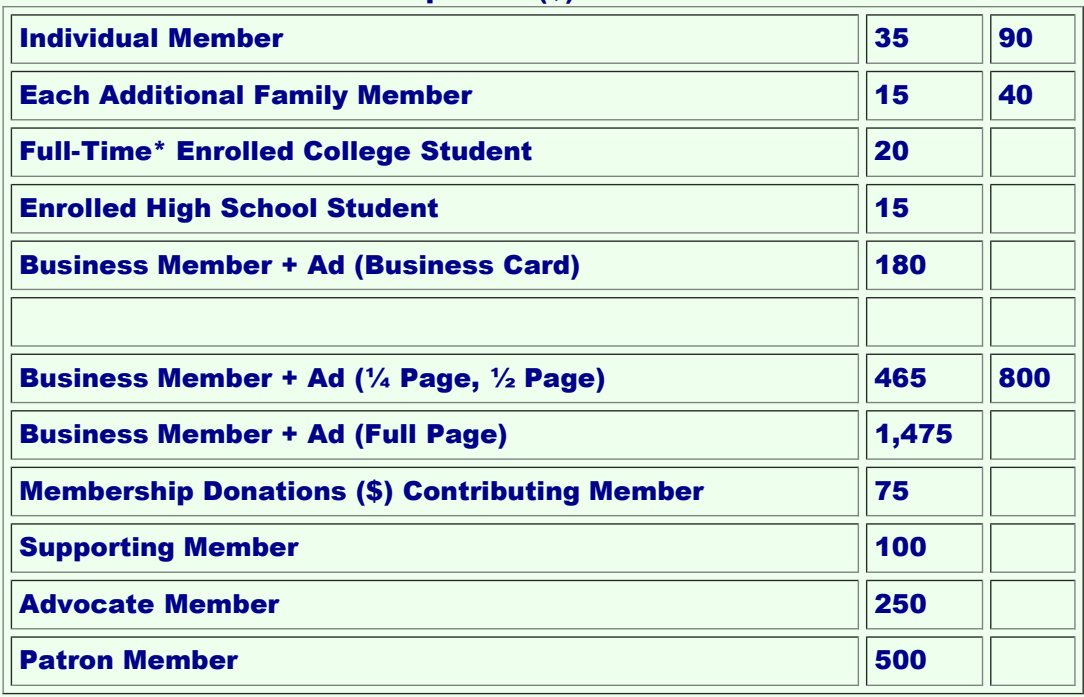

## Membership Level (\$) 1 Year / 3 Years

# <span id="page-38-1"></span>Links to other Computer Clubs

To provide additional information to our members, we are now listing the web addresses of other computer clubs. Check out how other groups do things. Volunteer to make something new happen in our club.

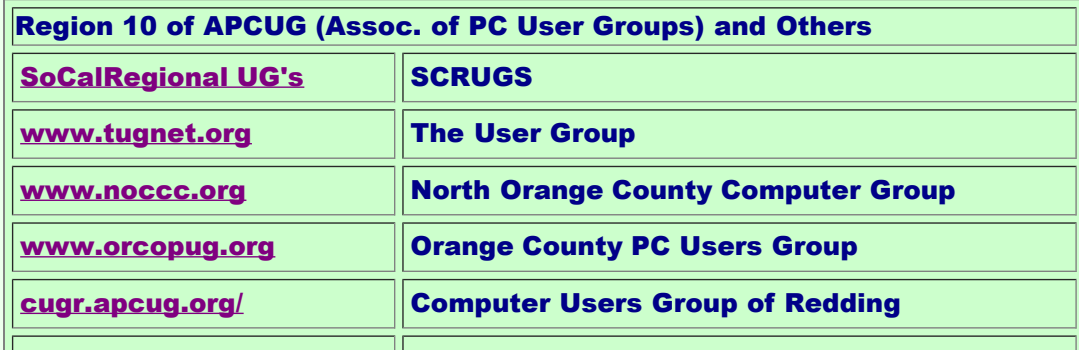

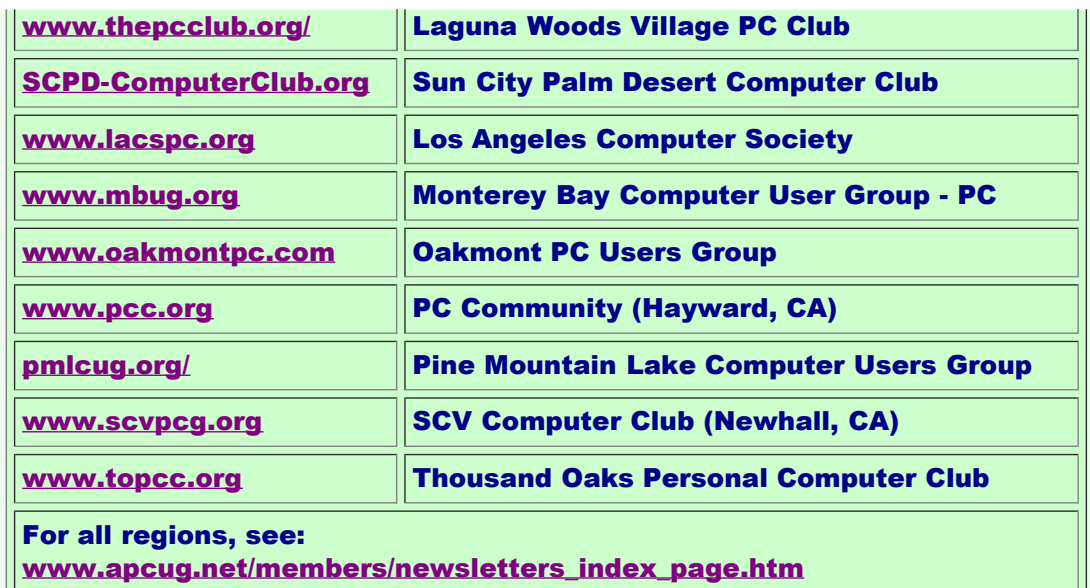

# <span id="page-39-0"></span>Pig SIG Open to All

Meet us outside Irvine Hall from about noon to 12:30 p.m. There are several benches where NOCCC people gather, eat and chat.

Just look for the member badges, grab a chair and join in! This is an informal group; so many different subjects are discussed. It's a great opportunity to mix, mingle, and network!

Free coffee & tea at the October meeting! Donuts \$1/Each & Cookies \$.50/Each. No Freebies! Put your dollars & quarters in the collection can.

## <span id="page-39-1"></span>**Disclaimer**

All opinions expressed herein are those of the individual authors only and do not necessarily represent the opinions of the NOCCC, its officers, Board of Directors, the Orange Bytes newsletter or its editors.

The NOCCC does not guarantee the accuracy or the correctness of advertising or articles in the Orange Bytes, nor does the NOCCC intend to endorse, rate, or otherwise officially comment on products available.

Therefore, the readers are cautioned to rely on opinions presented exclusively at their own risk.

### Trademarks/Copyrights

The mention of names of products in this publication without trademark or copyright symbols does not imply that they are not so protected by law. All trademarks are the property of their respective owners.

### **Production**

Formerly: Orange Bytes was produced with Microsoft Word® using the True Type fonts Arial, Bauhaus 93, Bodoni, and Times New Roman.

Presently: This version uses HTML and related technologies (Css, Javascript, PHP) with older and newer styles merged together.

## <span id="page-40-1"></span>Editor's Notes

## Browsers:

## 1. Getting a printout of the Orange Bytes page:

Screen layout is now 1000 pixels width for the body (to roughly emulate original PDF layout decisions). This gives adequate presentation on a monitor set up for at least 1024px width. However, this is typically too wide for portrait mode on most printers, i.e. some of the image will be chopped off. So, in Internet Explorer we typically use "Enable Shrink-to-Fit" for most

printout purposes. (Other browsers have a similar feature.)

Per the image to the right, this is a checkbox under File -> Print -> Page Setup. This allows full page rendering. HOWEVER, since everything gets shrunk, the text becomes smaller and harder to read. What to do? The font size could be made larger to make the shrunken text look larger. But it

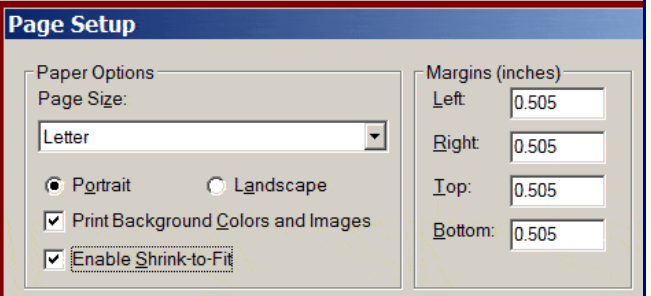

would also throw off the pagination code that is partially present. Solution: A separate CSS style sheet will be used that just makes the font size larger for printers. This is a work-inprogress.

A temporary ALTERNATIVE: Use Landscape mode and disable shrink-to-fit. But that would throw off the portrait-mode pagination code. Oh well . . . For the present, best to just live with the smaller printout text until the bigger fix comes along.) ANOTHER ALTERNATIVE: Don't print from the HTML page: wait for the PDF to show up in the "Past Orange Bytes" page. [Monthly PDF's are archived from the HTML at month end. Up to that point, it's possible that not all content has been received by the Editor.] Then, print from the PDF. The monthly PDF may have late-breaking content that may not have been available mid-month.

*For data-only:* IE, for example, allows selected portions of a web page to be "selected", i.e. highlighted. Then, you may print only "selected" portions from the Print Dialog Box by checking the correct radio button. However, note that page formatting is not always respected; sometimes, only the raw data is printed out. So, if you're only looking for raw data, this method works. Getting a correctly formatted printout requires "selecting" the top of an article. Some experimentation required.

## 2. Regarding Internet Explorer Browsers.

There is a major difference between IE8 and IE9. Microsoft has decided to NOT support IE9 on Windows XP, which many people still use, only Windows 7. Google it for details. From a Javascript viewpoint, there are enough differences to allow our Pong Game (on Home Page) to work on W7/IE9, but not XP/IE8. We are working on a "fix", but nothing yet. Yes, the Editor has an XP machine and is frustrated, unbut the machine doesn't have enough system requirements to upgrade to W7. It appears to be a plot to force users to upgrade to W7 so only one O.S. needs to be supported, even though that requires new hardware.

<span id="page-40-0"></span>3. General. The Orange Bytes Newsletter is now a web page, not a traditional periodical. Paper has given way to Bytes on the aether. As such, it can be, and often is, updated daily. Yet, it still retains its monthly periodical flavor, at least at the end of the month. A "crystalized", static, monthly version is captured in PDF form (Adobe Portable Document Format) and added to the global archives, while the changeable on-line version rises anew each month like the Phoenix near the start of each month. Given the constraints the publishing staff faces, older strategies become untenable.

# **Orange Bytes Past Issues**

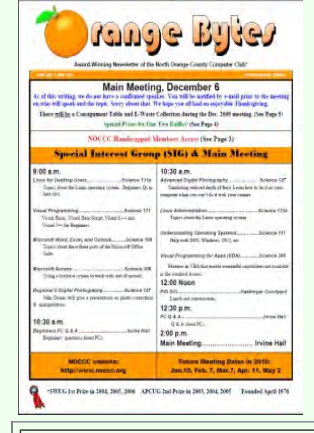

## Orange Bytes NewsMagazine Past Issues

The Orange Bytes Newsmagazine is available for downloading and viewing with Adobe PDF readers. Pick the past issue you would like to view from the list below.

Read a brief tutorial below about Navigating In A PDF Document (in PDF format).

 $\overline{\phantom{0}}$ 

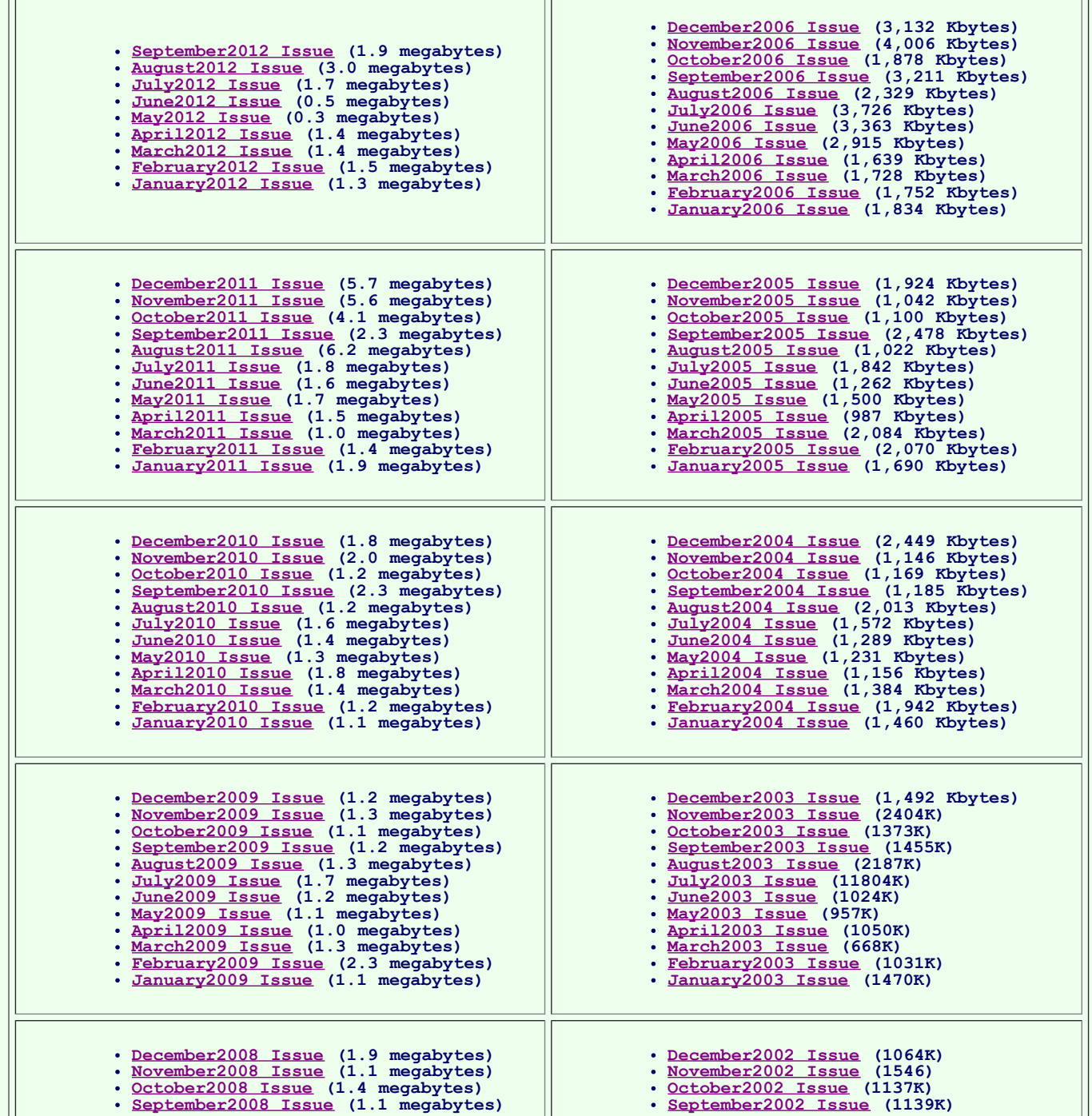

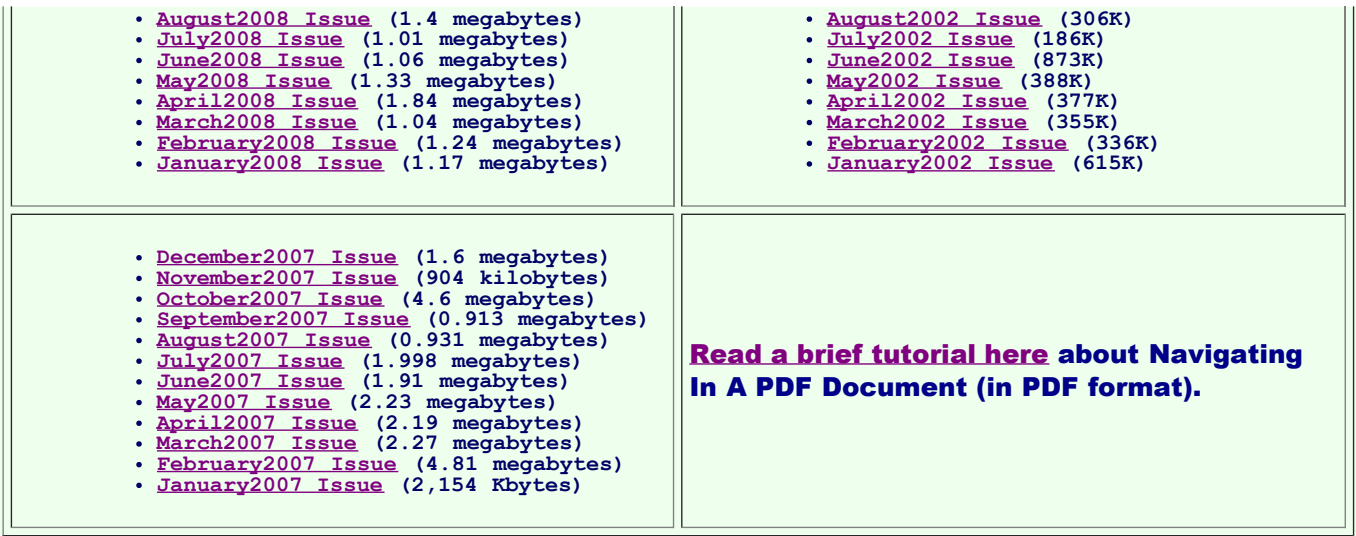

## <span id="page-42-0"></span>End Notes

Meeting Information — The NOCCC meeting is held at Chapman University, in the Hashinger Science Center and Irvine Hall, near the corner of N. Center St. and E. Palm Ave., which is in the s outheast corner of the campus.

**Parking Information - Chapman University's main parking lot is the underground Lastinger** Parking Structure under Wilson field on the north side of the campus. Enter from Walnut Avenue, just east of Glassell Street. Parking is not free on Sunday, even if the gate is up. However, the permit vending machine is about 100 feet south of the entry area. There are other machines elsewhere in the lot. Find one, buy a permit, and put it on your dashboard. Do not park in any other lot, in a reserved space, or back into a space.

Free street parking also is available on the campus-side of the streets only. Parking in front of any residential housing will result in an expensive parking ticket. A City of Orange public parking lot, located on the southwest corner of E. Maple and N. Orange, is also free and only 2 blocks from the meeting. For more information, see the Transportation Information section.

North Orange County Computer Club 1 University Drive Chapman University, Orange, Ca. 92866

Mail to NOCCC should be sent to: PO Box 3616 Orange, CA 92857

Foot Notes This page last updated on .